### **COMPAC ONLINE USER MANUAL**

### **CompacOnline User Manual Version No 1.0.2**

### **Software:**

CompacOnline Website Software OWS 1.0.3.6 CompacOnline Website Webservice Software WEW 1.0.3.2 **Date:** 31st August 2018

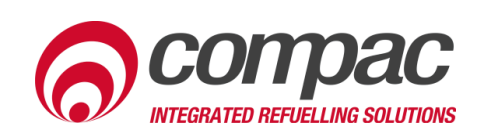

### **Conditions of Use**

- Read this manual completely before working on, or making adjustments to, the CompacOnline website.
- Along with any warnings, instructions, and procedures in this manual, you should also observe any other common sense procedures that are generally applicable to websites of this type.
- Compac Industries Limited accepts no liability for loss of profits, loss of products, and loss of time, resulting from failure to follow any warnings, instructions, and procedures in this manual, or any other common sense procedures generally applicable to software of this type, whether incurred by the user or their employees, the installer, the commissioner, a service technician, or any third party.
- Unless otherwise noted, references to brand names, product names, or trademarks constitute the intellectual property of the owner thereof.
- Every effort has been made to ensure the accuracy of this document. However, it may contain technical inaccuracies or typographical errors. Compac Industries Limited assumes no responsibility for and disclaims all liability of such inaccuracies, errors, or omissions in this publication.
- Compac Industries Limited reserves the right to change the specifications of its products or the information in this manual without necessarily notifying its users.

**Manufactured By:** 52 Walls Road, Penrose, Auckland 1061, New Zealand P.O. Box 12-417, Penrose, Auckland 1641, New Zealand Phone: + 64 9 579 2094 Fax: + 64 9 579 0635 [www.compac.co.nz](http://www.compac.co.nz/) Copyright ©2015 Compac Industries Limited, All Rights Reserved

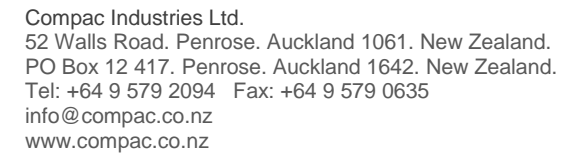

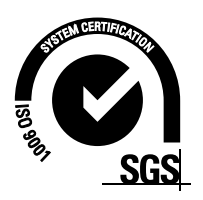

## **Product Identification Product Identification**

### **Product Identification**

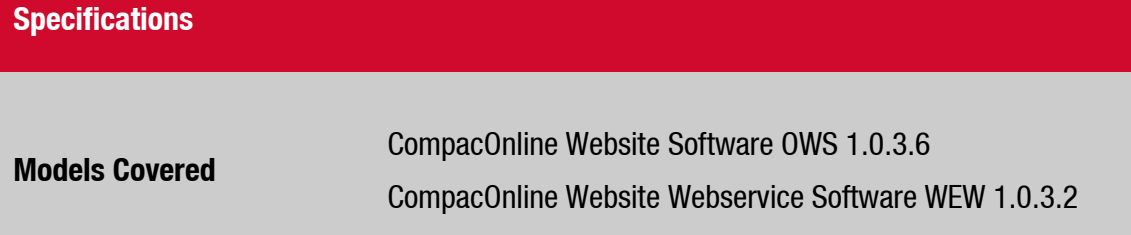

### **Validity**

Compac Industries Limited reserves the right to revise or change product specifications at any time. This publication describes the state of the product at the time of publication and may not reflect the product at all times in the past or in the future.

### **Manufactured By:**

Compac Online is designed and manufactured by Compac Industries Limited 52 Walls Road, Penrose, Auckland 1061, New Zealand P.O. Box 12-417, Penrose, Auckland 1641, New Zealand Phone: + 64 9 579 2094 Fax: + 64 9 579 0635 [www.compac.co.nz](http://www.compac.co.nz/) Copyright ©2015 Compac Industries Limited, All Rights Reserved

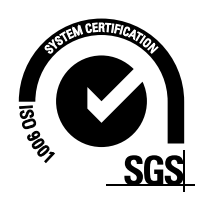

### **Document Control**

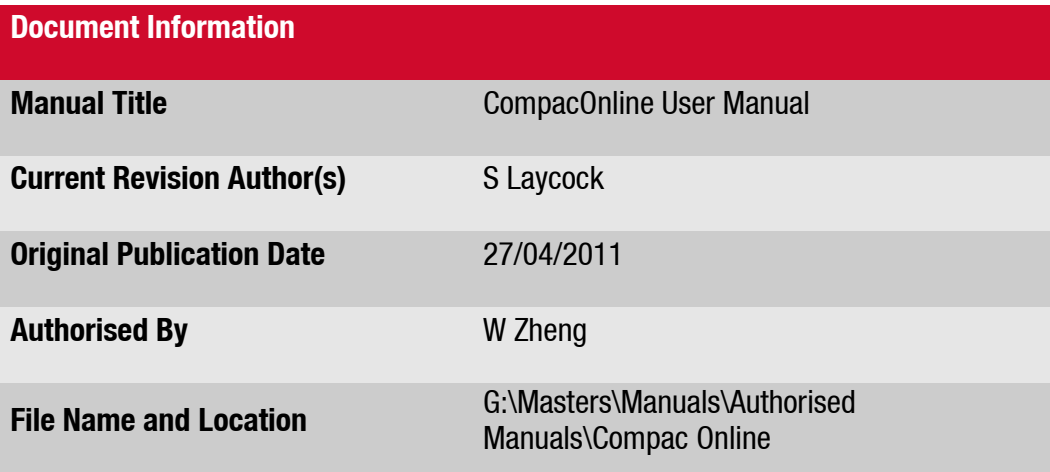

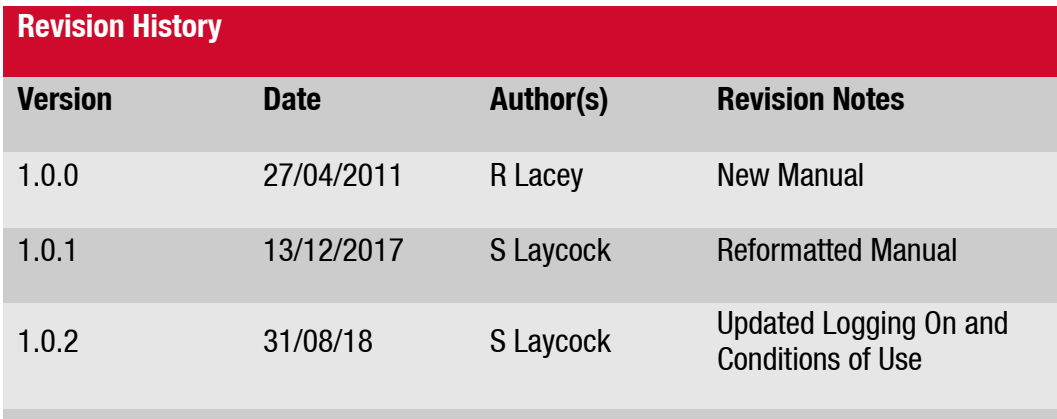

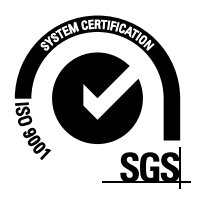

### **Contents**

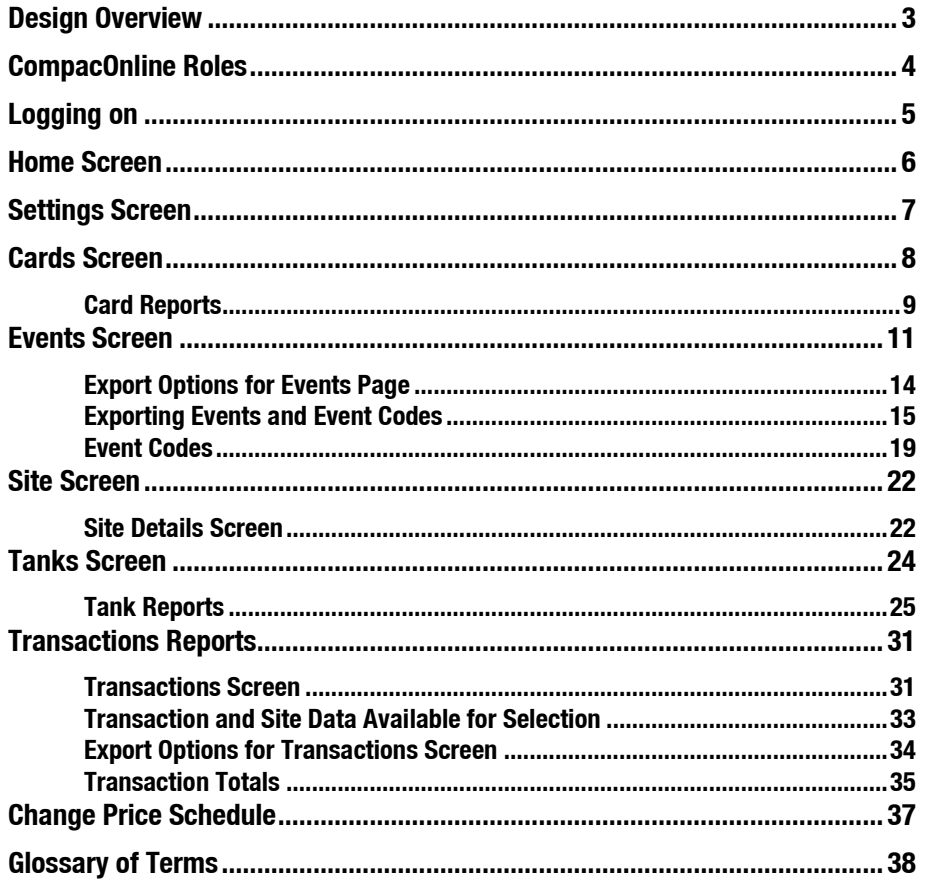

# Contents

### <span id="page-5-0"></span>**Design Overview**

### **OPT**

The Compac OPT (Outdoor Payment Terminal) is a pump authorisation device for use on unmanned fuel dispensing sites. It can be remotely monitored and updated via the CompacOnline software.

### **CompacOnline**

CompacOnline is a remote reporting system that can provide updates of events and transactions that have occurred on each site. Reports can be produced for a wide variety of fields and presented in different formats.

The OPT informs CompacOnline whenever a card swipe takes place or when specific alarms or errors occur. A regular "Heartbeat" is sent to the OPT (usually every 5 minutes). This interrogates the unit and uploads a report of all transactions and events or alarms that may have occurred. At around midnight a "Snapshot" of pump totals and tank levels are sent to the server.

CompacOnline also allows authorised users to update pricing remotely.

To all practicable measures, an unlimited amount of data storage is available for the foreseeable future.

### **Software**

**OPT**<br>
The Compac OPT (Outdoor Payment Termi<br>
Immammed fuel dispensing sites. It can be<br>
CompacOnline is stremate reporting system<br>
compacOnline is a remote reporting system<br>
the oper informs CompacOnline whenever<br>
of fiel CompacOnline software is a web based interface. Depending on the web browser you are using, some of the screen shots shown may differ from what appears on your screen. CompacOnline is currently compatible with Firefox 3.0, Google Chrome, Internet Explorer 7 and Internet Explorer 8 running in "Compatibility Mode". If experiencing problems with functionality, try a different browser or contact Compac for a list of supported browsers.

### **New Features**

The current version of the CompacOnline software has several changes from the earlier software.

Export types can now be chosen as either a Report (selected fields chosen) or a fully customised Export. The Transaction reports screen also now shows a table containing all available sites. Individual sites or groups of sites can be selected and reports or exports can be generated for the selected sites.

### **Additional Features (Not included in this manual)**

Compac can customise the functions of the CompacOnline programme for your specific requirements such as:

- E-mail or text alerts (to one or several email addresses)
- Customised reports
- Additional reporting fields

<span id="page-5-1"></span>Contact Compac with your requirements.

### **CompacOnline Roles**

What each user can see and do is limited by the roles they are assigned when their user profile is created in CompacOnline.

### *The roles are:*

- **Admin**
	- View 'user status' (i.e. users currently logged on)
	- Export reports on user activity
- **Cards**
	- Administer fuel cards and user ID's
	- Generate reports in cards and transaction activity
- **Pricing**
	- View and update pricing information
- **Status**
	- View the current status summary of a selected site or all sites for the country
	- View the detail of a selected site for the country
- **Tank**
	- View details on either a selected tank or all tanks for all sites in the country
	- Generate reports on tank deliveries, inventory and tank reconciliation.

### ▪ **Transactions**

- Produce either a report/export of the following types:
- Transactions gives details of transactions over the selected date range for all sites or an individual site.
- Transaction Totals give you the total amounts of fuel dispensed in both \$ and litres.
- Reports are formatted to a .pdf or .xls file with selected fields shown. Exports are generated as .csv, .xls, .pdf and HTML4 files.

These roles are combined as part of a user profile to provide a user with the level of access they require to perform their business role.

### <span id="page-7-0"></span>**Logging on**

The address for CompacOnline is: [www.compaconline.com](http://www.compaconline.com/)

User ID's will be assigned based on the user's name.

**IMPORTANT NOTE: Access to site data is heavily dependant on the equipment being powered on and connected to the internet. Ensure equipment is online and functioning for full access to all site data.**

### **Passwords**

Each new user will be assigned a unique temporary password and will be prompted to change it (compulsory) when they log in for the first time.

All new passwords must conform to the following "Strong password" rules (enforced within CompacOnline):

- Passwords are to contain both lowercase and UPPERCASE characters;
- Passwords are to contain at least one numeric digit;
- Passwords are to contain at least one special character (%, #, etc);
- Passwords are to be a minimum of 8 characters:
- Passwords can only be changed once every 30 minutes.

A password history of at least 14 passwords will be kept and users barred from re-using a password from the history.

Users will be forced to renew their passwords at least once every 35 days.

**Example 14 A passwords**<br> **Example 10 and connected to the**<br> **Example provered on and connected to the**<br> **Example 2.** The state and connected to the<br> **Example 16** (compulsiory) when they log in fo<br> **Example 16** (compulsior If you enter the incorrect password more than five times, you will be locked out from the site even if you subsequently enter the correct password. Contact the Compac help desk for assistance.

If your password has expired, you will be directed to a page where you will be asked to change your password before you can enter the CompacOnline site. If you are unable to access this function, contact the Compac helpdesk.

### **Home Screen**

<span id="page-8-0"></span>

| HOME<br><b>SETTINGS</b><br><b>ADMINISTRATOR</b><br><b>EVENTS</b>          | <b>HOME</b><br>Welcome John Smith                                                                                                    |  |
|---------------------------------------------------------------------------|----------------------------------------------------------------------------------------------------|--|
| <b>SITE</b><br><b>TANK REPORTS</b><br><b>TANKS</b><br>TRANSACTION REPORTS | To change your password, click this link.<br>Here is a link to the Compac Online User Guide.                                                                                                    |  |
| <b>LOG OUT</b>                                                            | <b>READY REPORTS</b><br>Refresh List                                                                                                    |  |
|                                                                           | <b>DateTime</b><br><b>Report Name</b><br>Link<br>Type<br><b>Status</b><br>7/07/2009 9:57:11 a.m.<br>Untitled<br><b>Events Report</b><br>Unread<br><b>CSV</b><br>7/07/2009 9:56:33 a.m. Transaction Totals Transaction Totals Report Unread<br>pdf<br>7/07/2009 9:55:47 a.m.<br><b>Tank Inventory</b><br><b>Tank Inventory Report</b><br>Unread pdf |  |
|                                                                           | <b>PENDING REPORTS</b><br><b>Report Name</b><br><b>Status</b><br>Queued<br><b>Type</b><br>7/07/2009 9:58:07 a.m.<br><b>Tank Reconciliation Report Waiting</b><br>Untitled                                                                                                    |  |
| <b>Figure 1: CompacOnline Home Screen</b>                                 |                                                                                                    |  |
|                                                                           |                                                                                                    |  |
|                                                                           | The left hand menu provides list of pages the user has access to. Depending on your                                                                                                    |  |
|                                                                           | access status not all the functions shown may appear on your screen.<br>The main page has links to the Settings page and to the latest version of the<br>CompacOnline User Guide (this document).                                                                                                    |  |
| are being processed.                                                      | A new feature is the reports menu. When you create a report you are re-directed to this<br>screen which will show you the reports that are ready for viewing and the reports that                                                                                                    |  |
| viewed or not.                                                            | <b>NOTE:</b> All reports generated are removed from this screen after 24 hours whether                                                                                                    |  |
|                                                                           |                                                                                                    |  |
|                                                                           |                                                                                                    |  |
|                                                                           |                                                                                                    |  |
|                                                                           |                                                                                                    |  |

**Figure 1: CompacOnline Home Screen**

<span id="page-9-0"></span>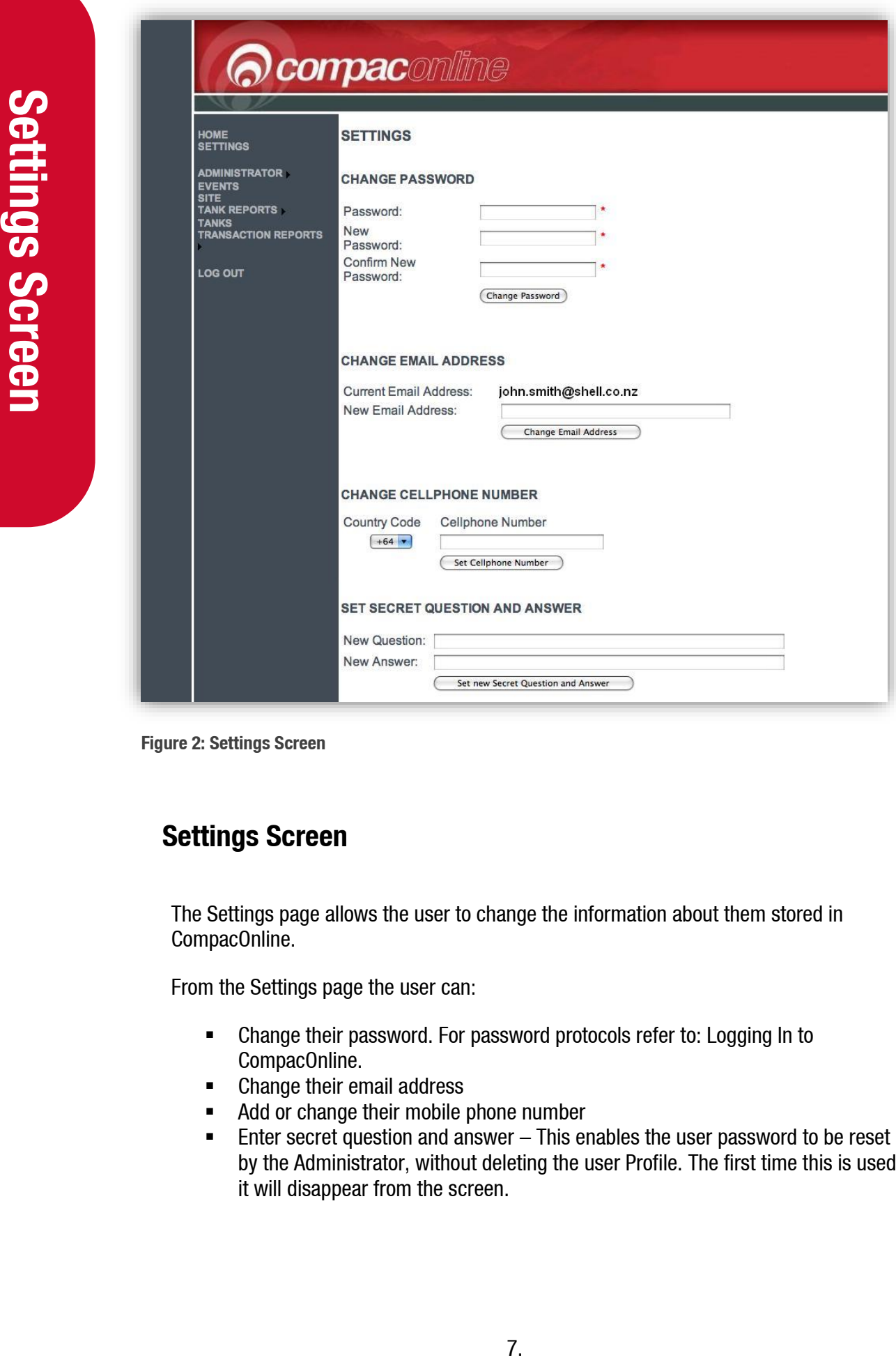

**Figure 2: Settings Screen**

### **Settings Screen**

The Settings page allows the user to change the information about them stored in CompacOnline.

From the Settings page the user can:

- Change their password. For password protocols refer to: Logging In to CompacOnline.
- Change their email address
- Add or change their mobile phone number
- Enter secret question and answer This enables the user password to be reset by the Administrator, without deleting the user Profile. The first time this is used it will disappear from the screen.

### <span id="page-10-0"></span>**Cards Screen**

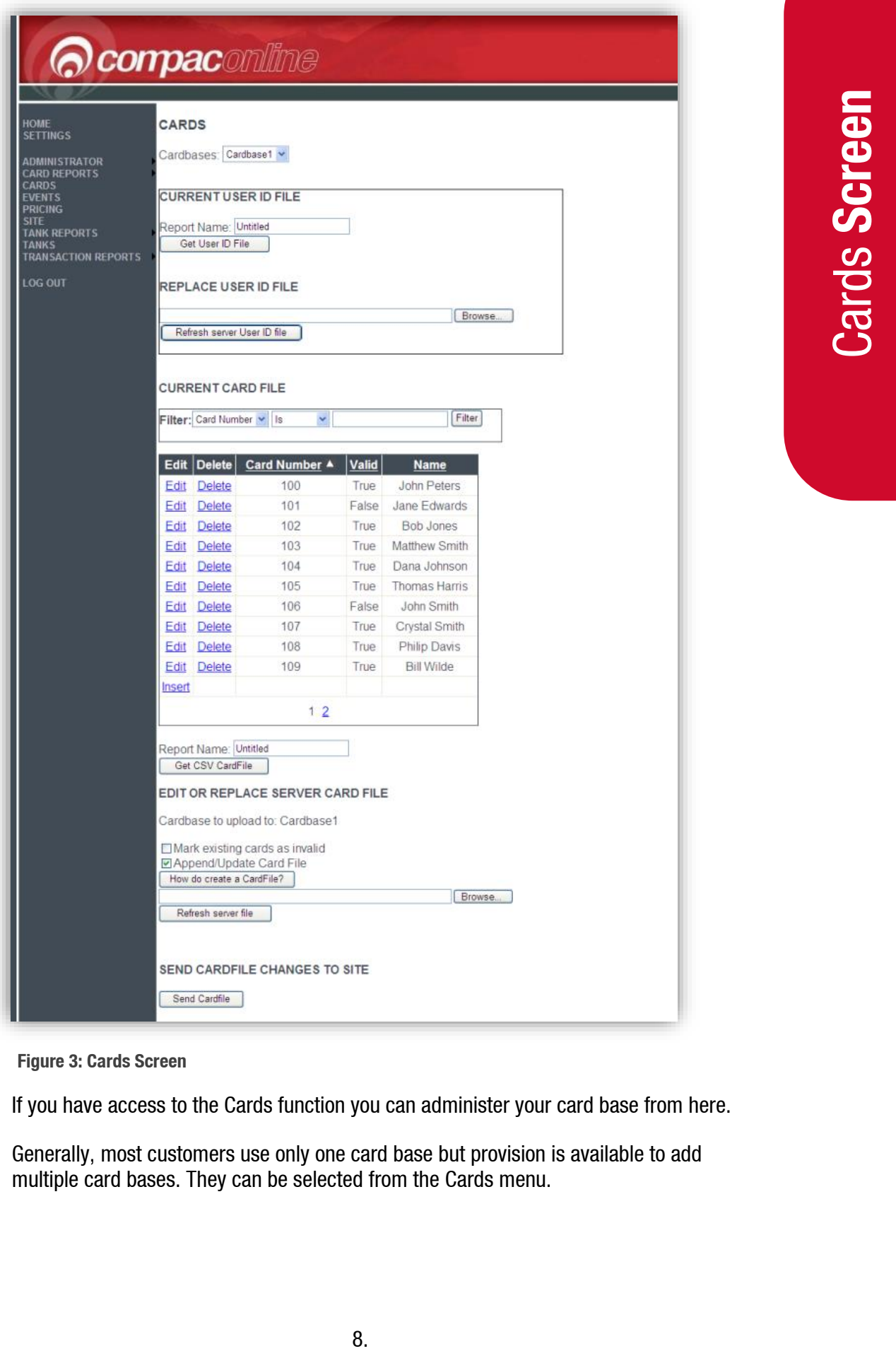

**Figure 3: Cards Screen**

If you have access to the Cards function you can administer your card base from here.

Generally, most customers use only one card base but provision is available to add multiple card bases. They can be selected from the Cards menu.

<span id="page-11-0"></span>Where user ID's are required (for example, a card is assigned to a vehicle but different drivers of the vehicle each have a user ID) the file can be retrieved, edited, saved and then uploaded back to the server.

The Current Card File is shown as a list which can be individually edited as required. If administrating a large list, the filter fields above the card holder list can be used to narrow down your search. You can also download the whole file in CSV format for offline editing or you can upload a whole new card file if required.

*NOTE: It is recommended that you do not delete cards as all information in relation to the card will be lost. It is best to make the card "Invalid" if you do not want it used in future.*

### **Card Reports**

Placing your mouse over the Card Reports menu will open a drop-down menu. Select the type of card report you wish to view from this list.

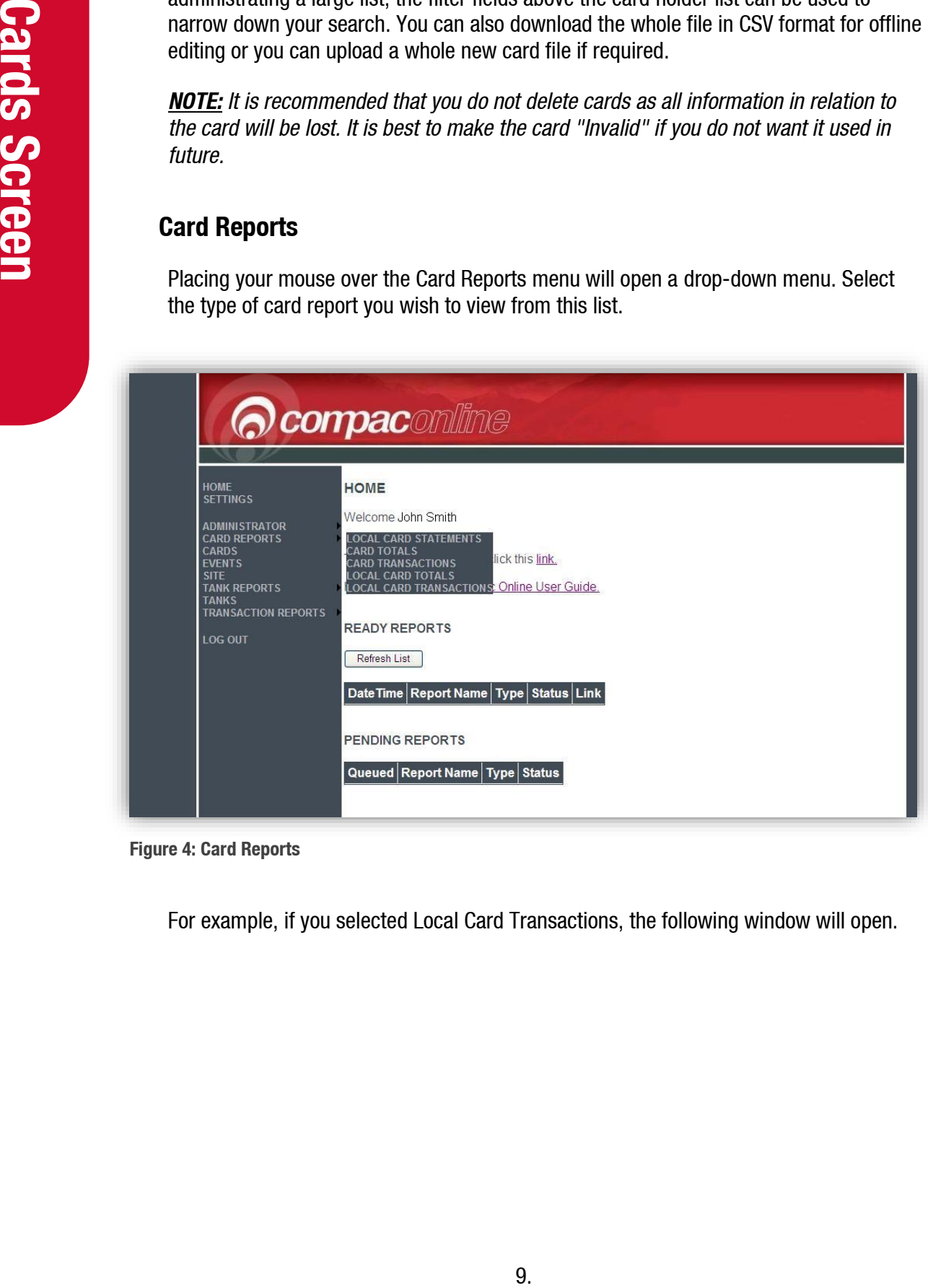

**Figure 4: Card Reports**

For example, if you selected Local Card Transactions, the following window will open.

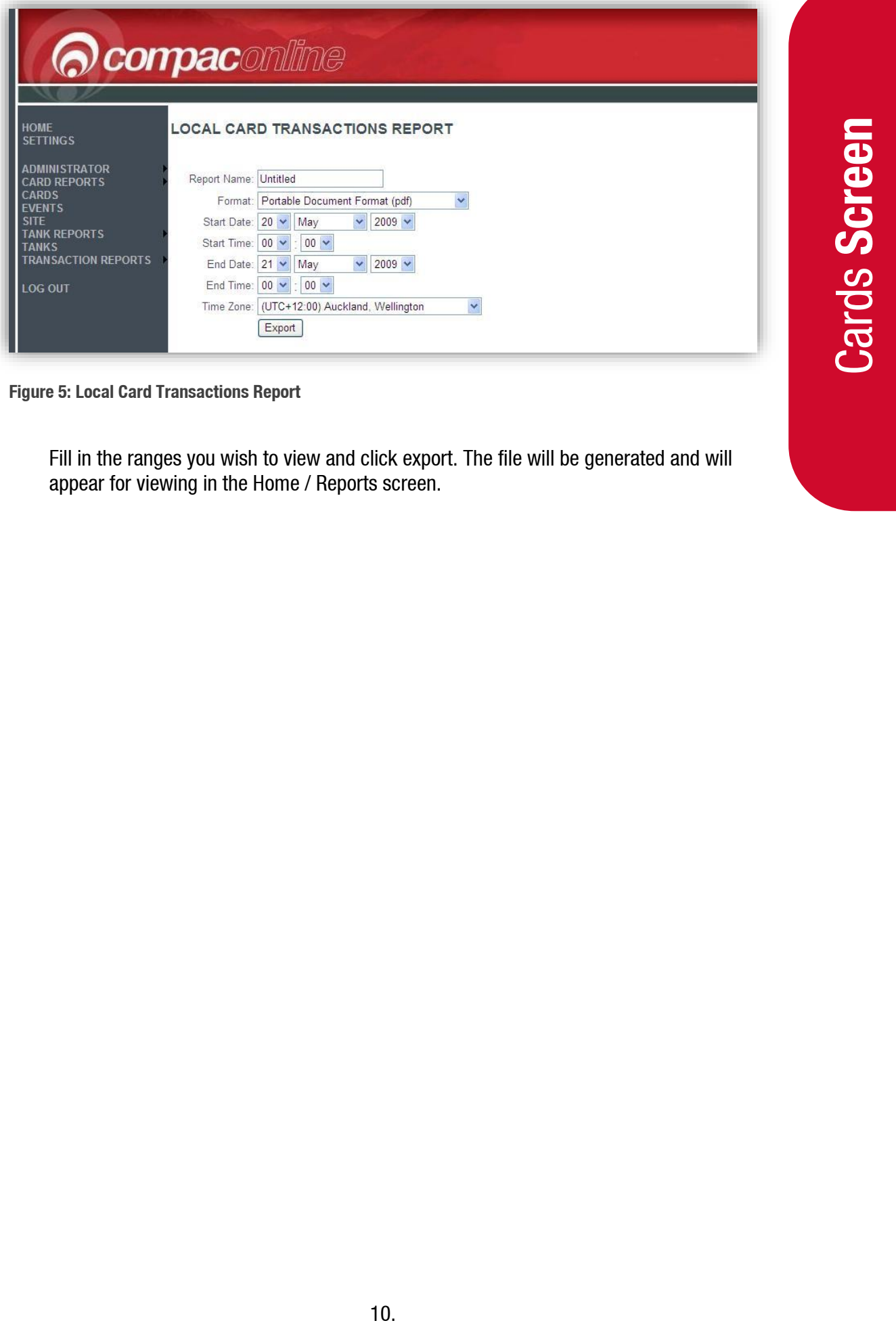

**Figure 5: Local Card Transactions Report**

Fill in the ranges you wish to view and click export. The file will be generated and will appear for viewing in the Home / Reports screen.

### <span id="page-13-0"></span>**Events Screen**

Data can be exported from either the Events or Transactions screens.

This example is using the Events page, but the steps are similar for any page that allows data to be exported.

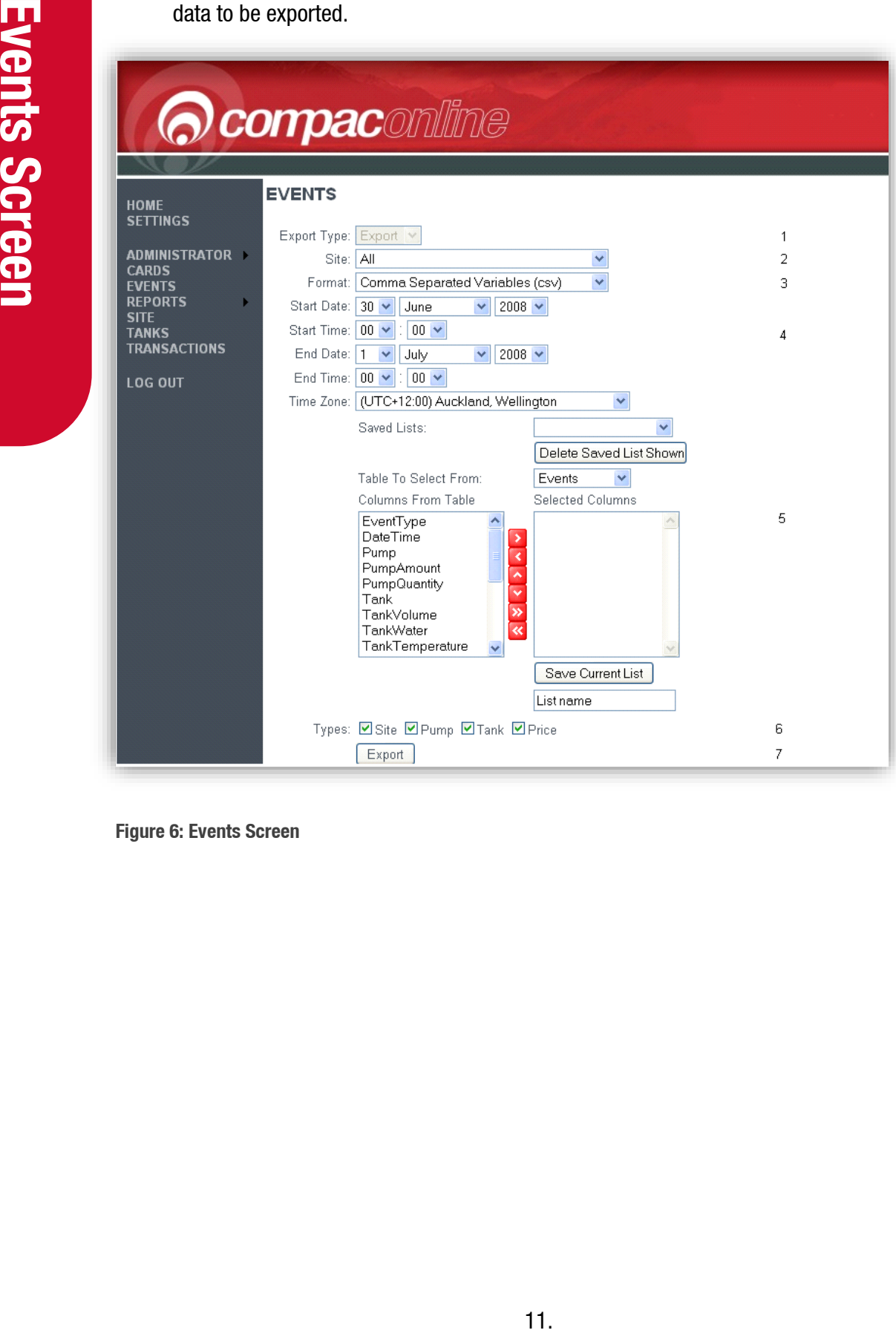

**Figure 6: Events Screen**

### **Export Type**

This is a drop box that allows the type of export you wish. There are two options:

- The Report option gives a formatted report. You cannot choose which columns to add. Typical format types for this option are PDF and XLS.
- this option are PDF and XLS.<br>this option are PDF and XLS.<br>In report with only the data and column names.<br>Export option.<br>Export option. **EXPORT OPTION GET AT A 2018 THE EXPORT OPTION COLUMN FIGURE 4** The Export option gives. It also allows you to choose which columns are added to the report. A typical format type is CSV.

*NOTE: The Events page only allows the Export option.*

### **Site**

Specifies which site to generate a report on. This includes an option for all sites.

### **Format**

This selects which format you wish to export the data in. The options here change depending on your option in the Export type (step 1).

### **Start Date, Start Time, End Date, End Time & Time Zone**

The start and end dates and the time zone drop boxes limit the report generated to a certain time period so that a local time based on the UTC time can be selected & presented on the export.

*NOTE: If selecting a date and time zone that overlaps a daylight-saving time period, all times will be presented in the selected time zone with no adjustment for NZDST*

*NOTE: Defaults to UTC +12 Wellington New Zealand or UTC +13 for NZDST.*

### **Saved Lists:**

This section is used for the export report option. Columns can be added to the report here. This list can be saved to use again at a later date.

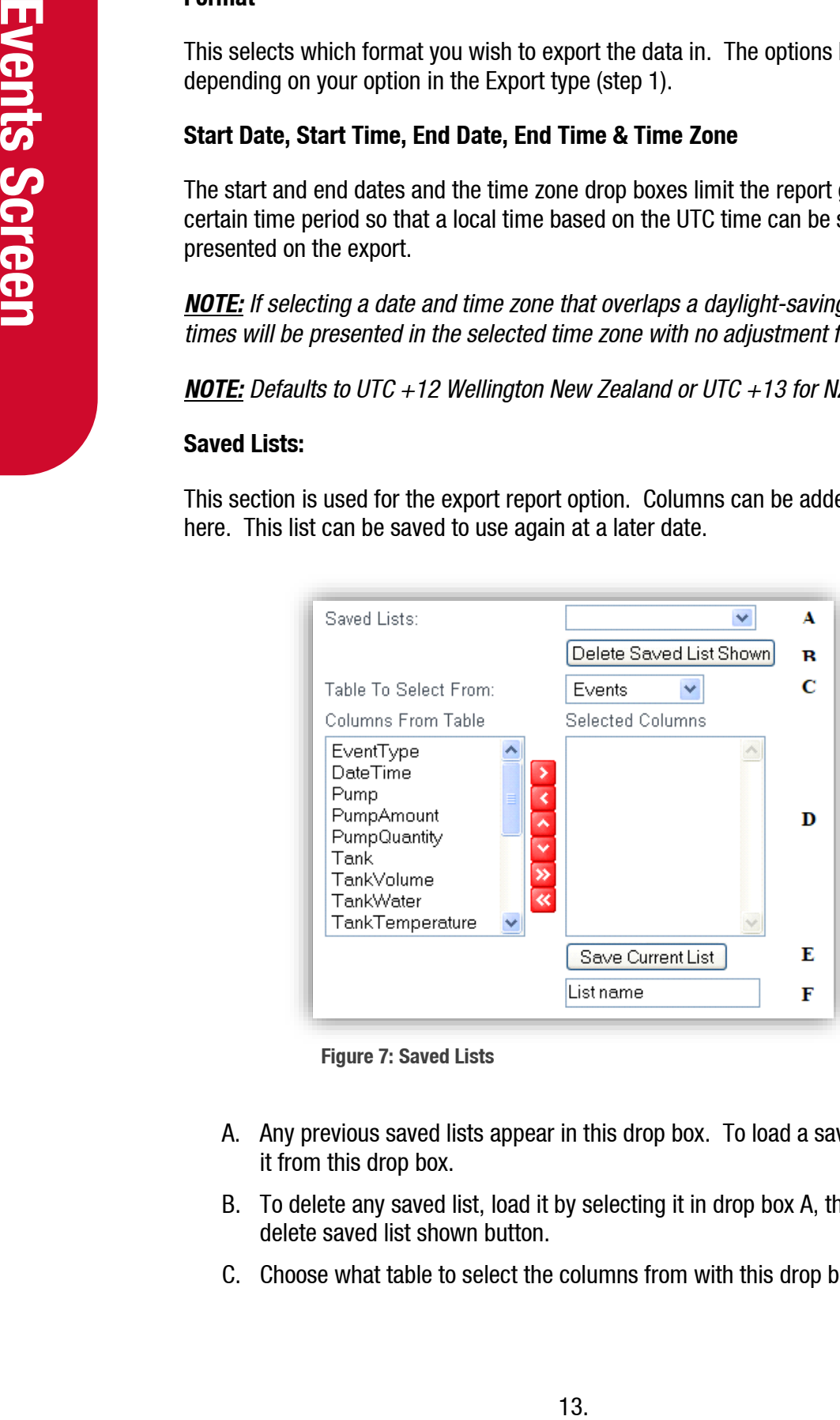

**Figure 7: Saved Lists**

- A. Any previous saved lists appear in this drop box. To load a saved list, just select it from this drop box.
- B. To delete any saved list, load it by selecting it in drop box A, then click the delete saved list shown button.
- C. Choose what table to select the columns from with this drop box.

D. This is where columns are selected.

To choose a column, highlight it with your mouse then click the  $\blacktriangleright$  button.

To move a column back, click the  $\leq$  button.

The  $\sim$  and  $\sim$  buttons are used to arrange the columns in the selected columns list.

The  $\rightarrow$  button is used to select all the columns from the available columns table on the left, and put them to the selected columns table on the right.

The **button is used to remove all the columns in the selected columns table (table on** the right).

- E. Click this button to save the current selected columns under the name entered in text box F.
- F. Enter in the name you wish to call the saved list.
- 6. This is a page specific option. It allows the user to limit the types of events that they see.
- 7. Press this button to generate the report.

### <span id="page-16-0"></span>**Export Options for Events Page**

There are some specific options available on each of the Events and Transactions screens that enable users to make additional selections based on the particular data they are reviewing.

### **Events**

At the bottom of the Events page there are four check boxes that allow events relevant to the option selected to be included in the report. If the box is checked, a range of events will appear in the exported report.

For instance, the Site check box includes events like Receipt Printer Out Of Paper. An example of a Pump option is Pump Offline/Online and Snapshot Pump Total. The Tank option includes Tank Level Low and Snapshot Tank Level. The Price check box will add the Price Change event into the report.

ange the columns in the selected columns list.<br>
Inclumns from the available columns table on the<br>
ns table on the right.<br>
columns in the selected columns table clable on<br>
rent selected columns under the name entered<br>
all t If you are unsure what columns to select to export data using the events page, select Date Time from the Events table and Name from the Event Types table. These two columns are a good starting point as they are always used. Most of the other columns are only used for certain events.

### **Specific Data Elements Available for Selection:**

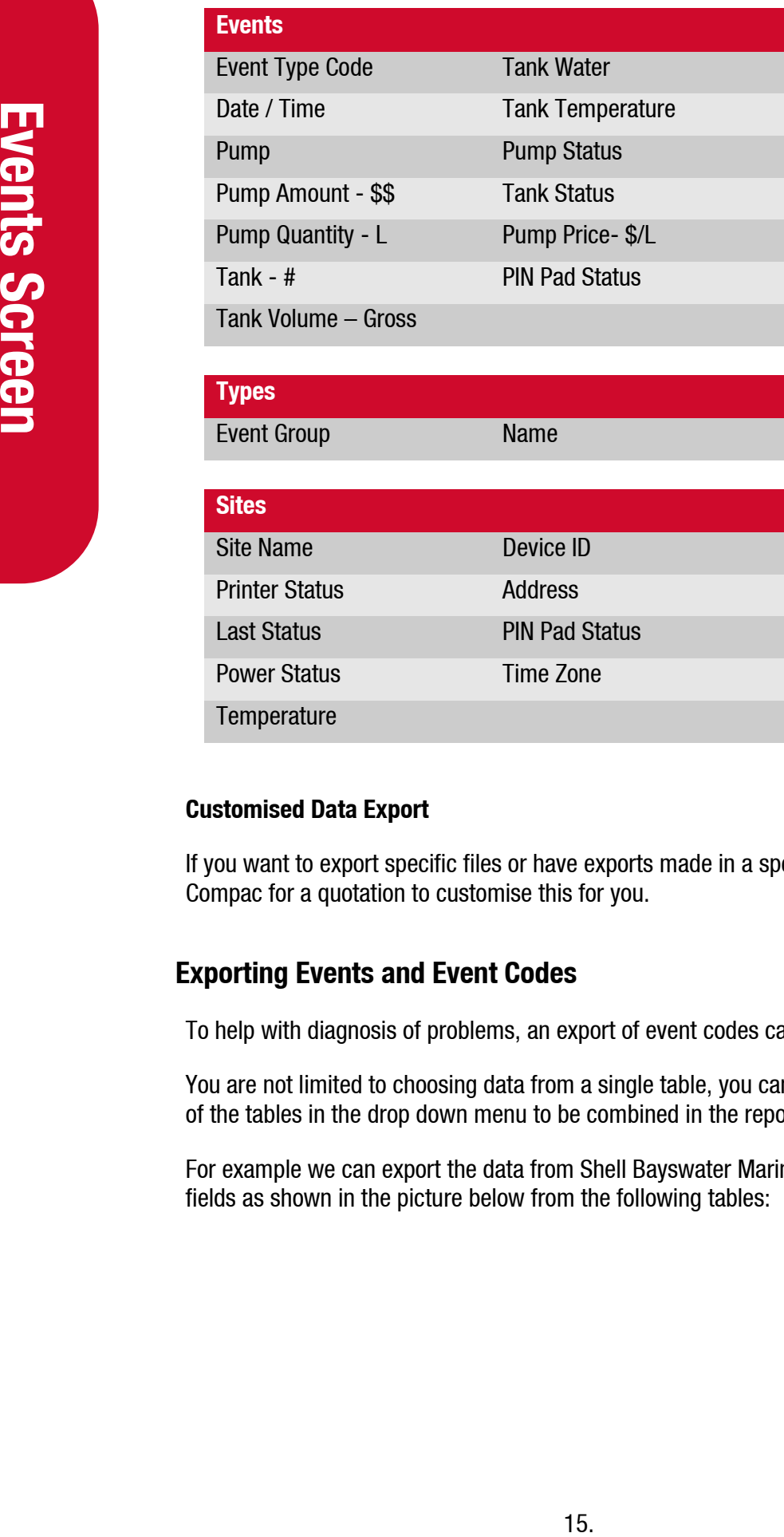

### **Customised Data Export**

If you want to export specific files or have exports made in a specific format, contact Compac for a quotation to customise this for you.

### <span id="page-17-0"></span>**Exporting Events and Event Codes**

To help with diagnosis of problems, an export of event codes can be made.

You are not limited to choosing data from a single table, you can select data from any of the tables in the drop down menu to be combined in the report.

For example we can export the data from Shell Bayswater Marina by selecting the fields as shown in the picture below from the following tables:

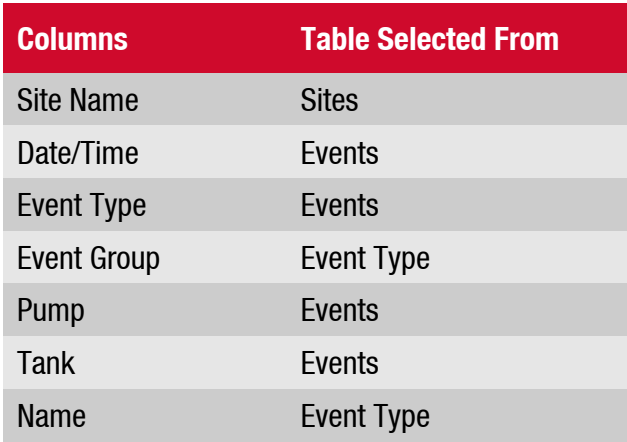

Selecting a date and time range and click Export.

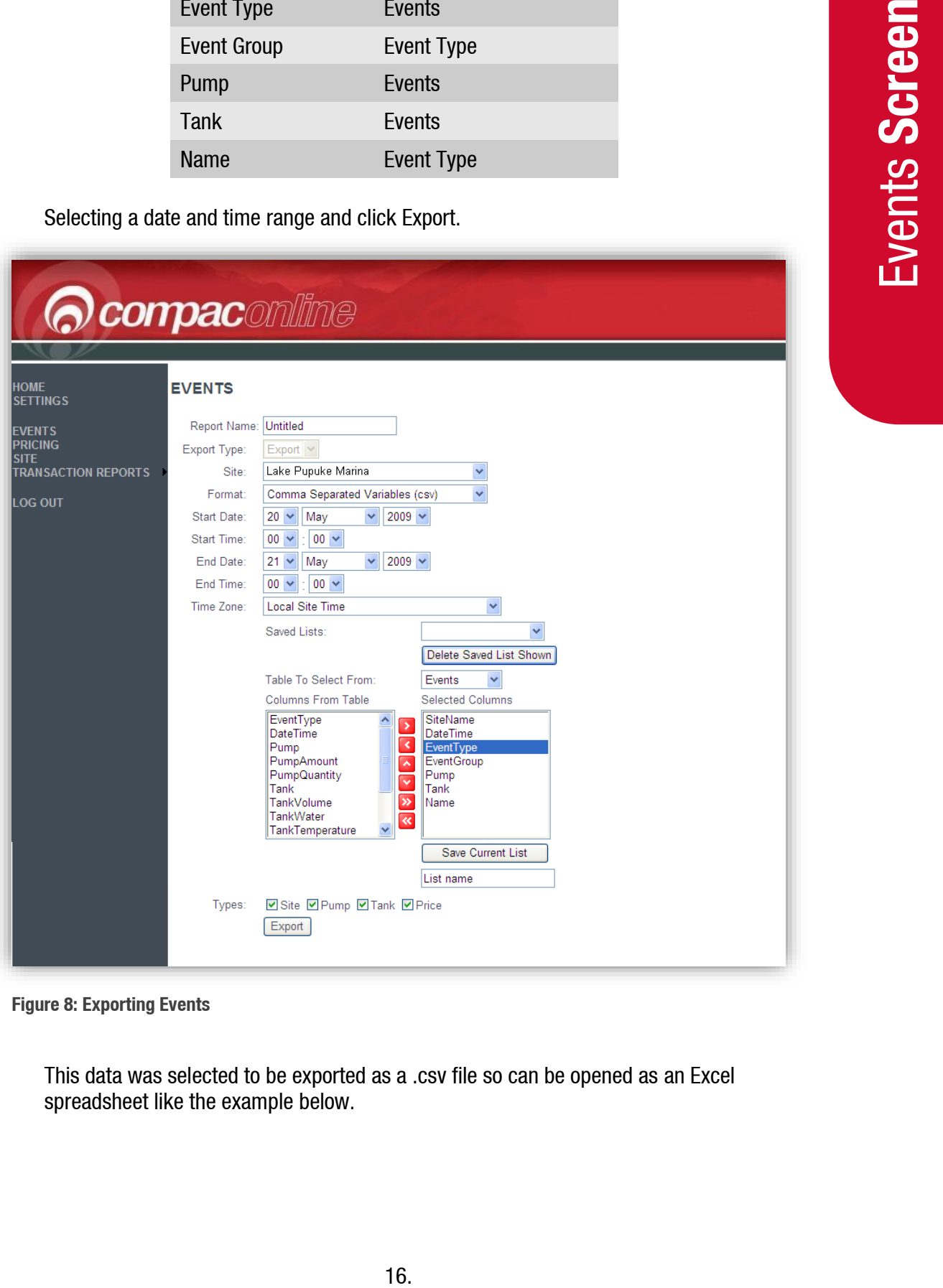

**Figure 8: Exporting Events**

This data was selected to be exported as a .csv file so can be opened as an Excel spreadsheet like the example below.

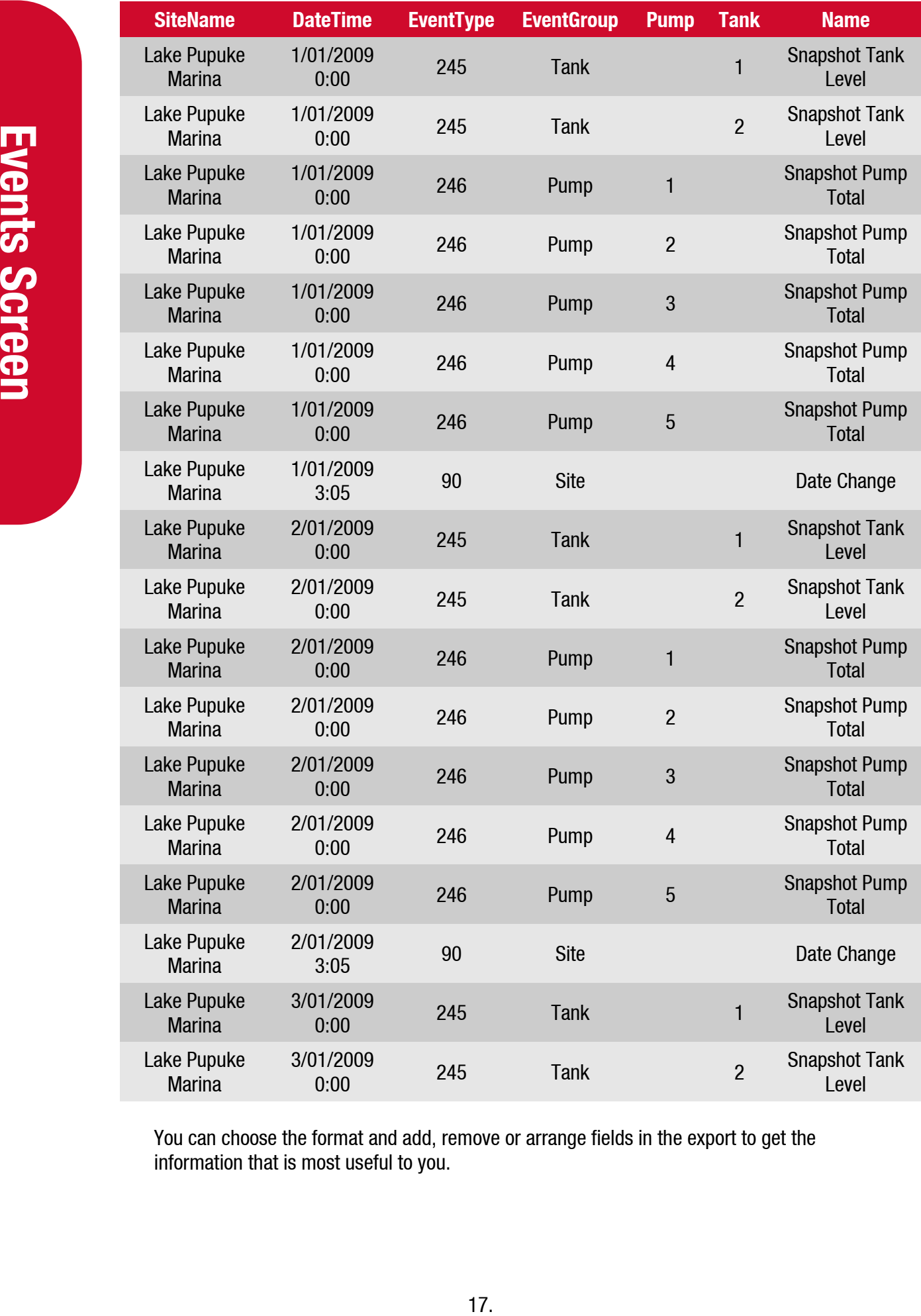

You can choose the format and add, remove or arrange fields in the export to get the information that is most useful to you.

If you give the report a name, the fields and format will be saved into the Saved Lists column for easy access next time.

# 18. Events **Screen**

### <span id="page-21-0"></span>**Event Codes**

The following is a list of event codes and a description of the event.

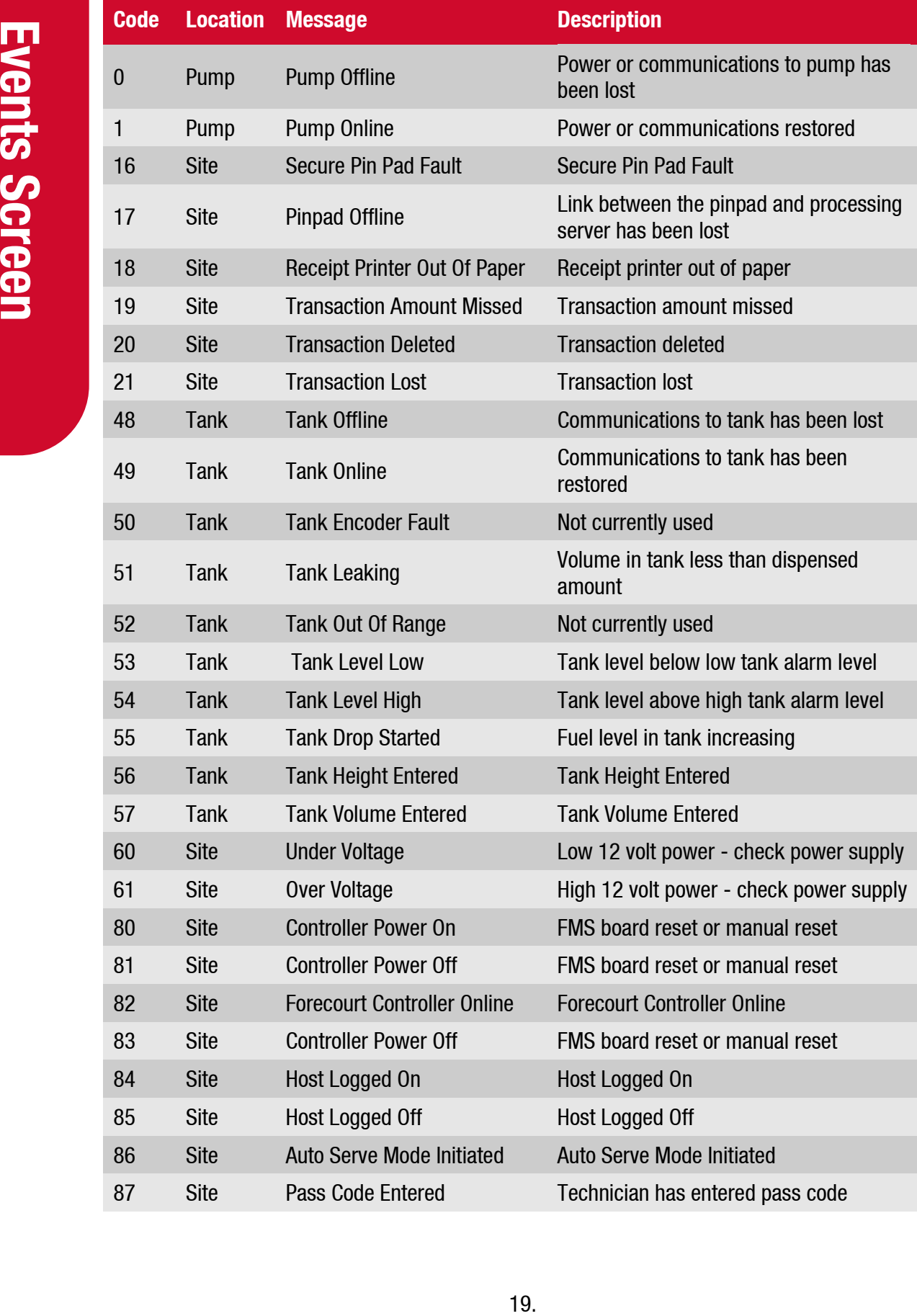

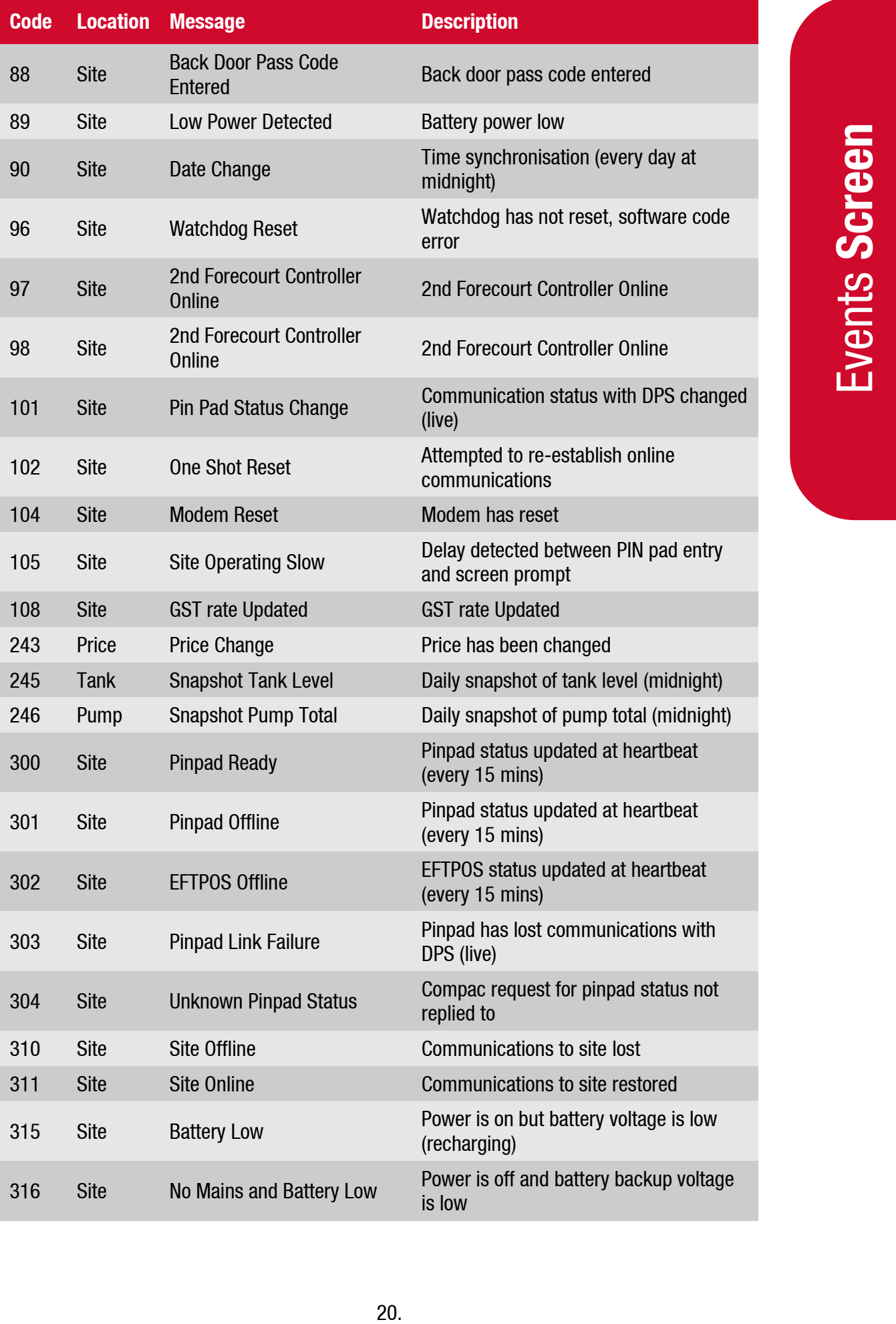

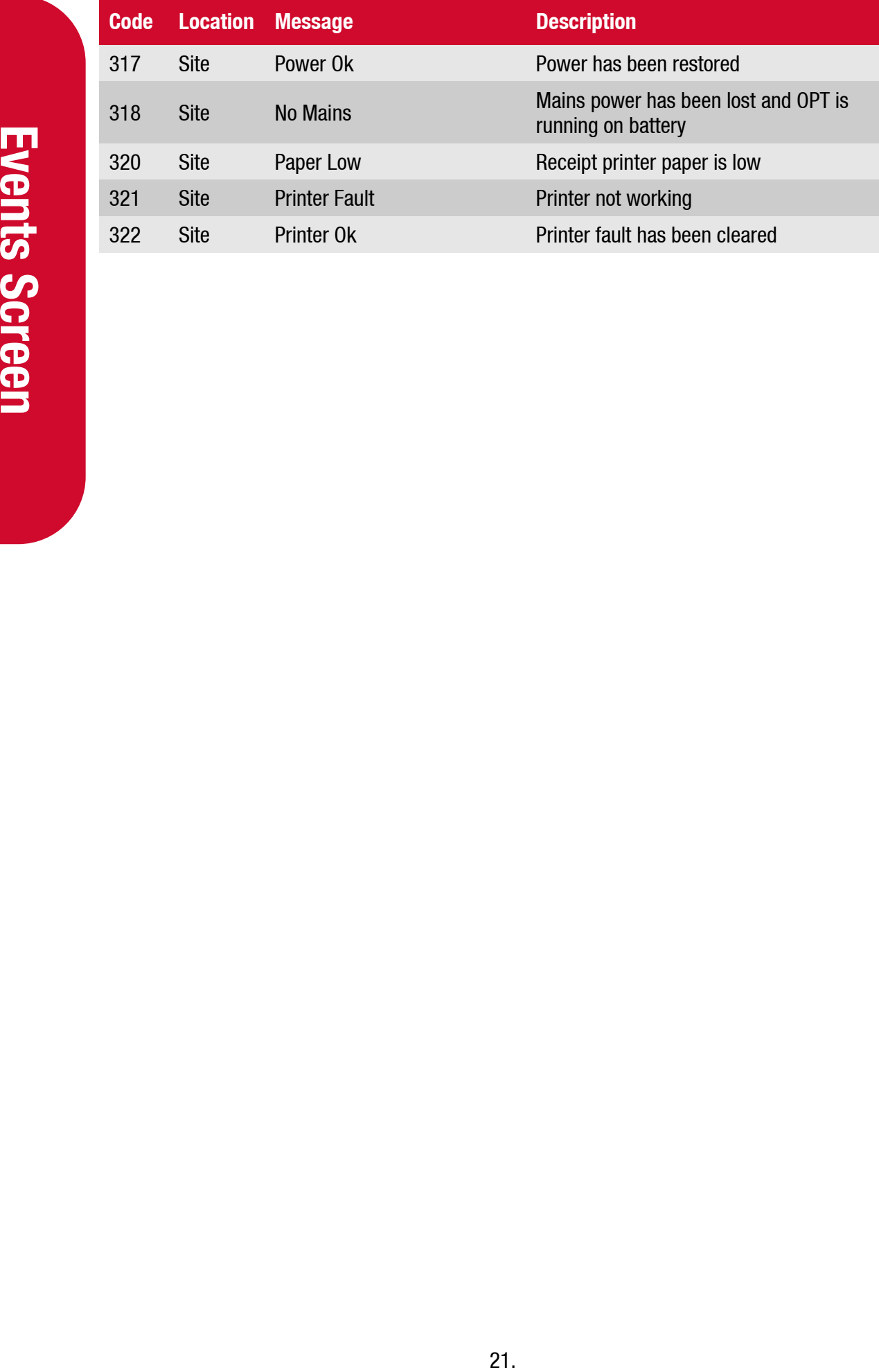

### <span id="page-24-0"></span>**Site Screen**

This page displays a quick status summary of the sites you have access to.

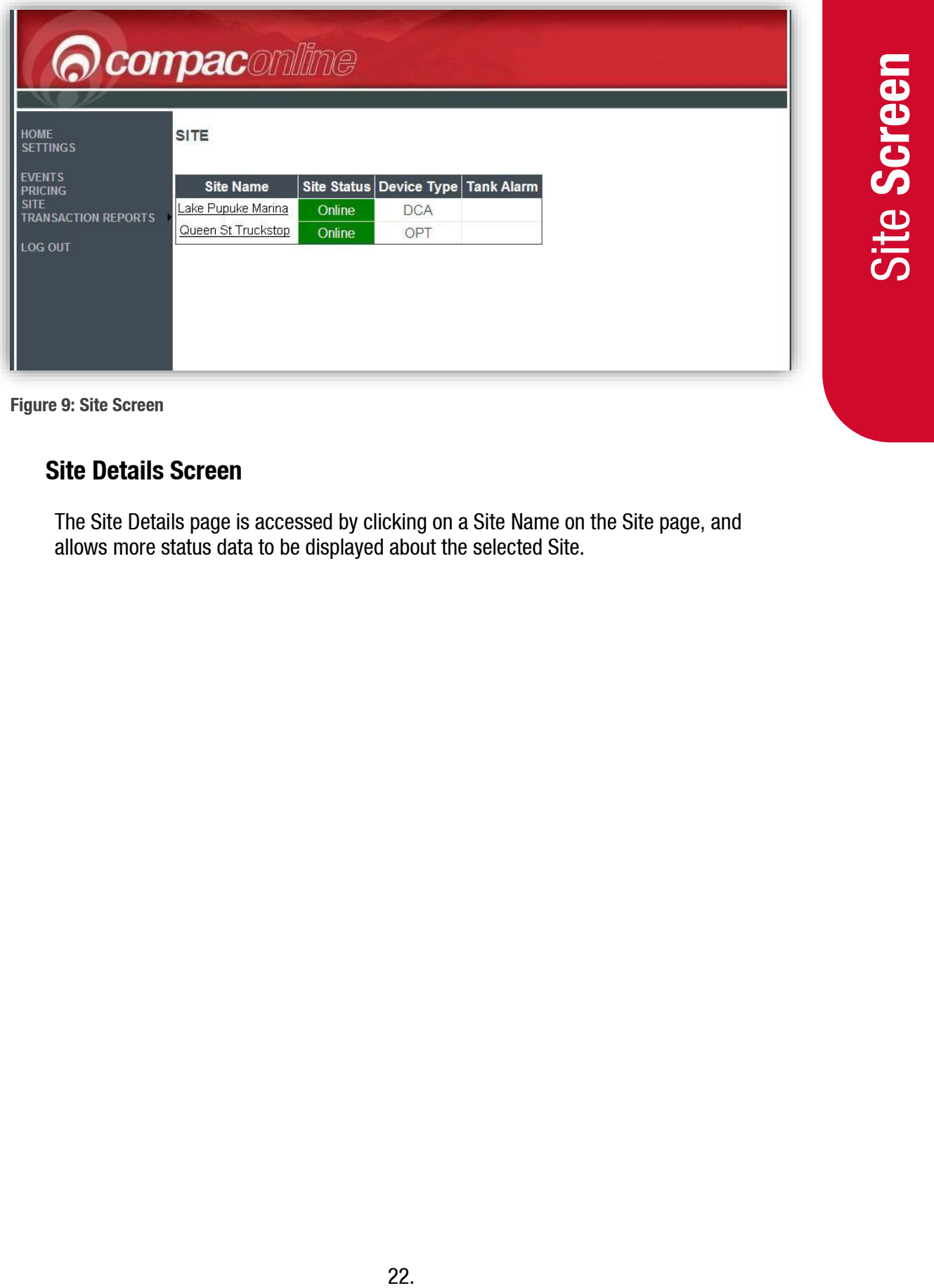

<span id="page-24-1"></span>**Figure 9: Site Screen**

### **Site Details Screen**

The Site Details page is accessed by clicking on a Site Name on the Site page, and allows more status data to be displayed about the selected Site.

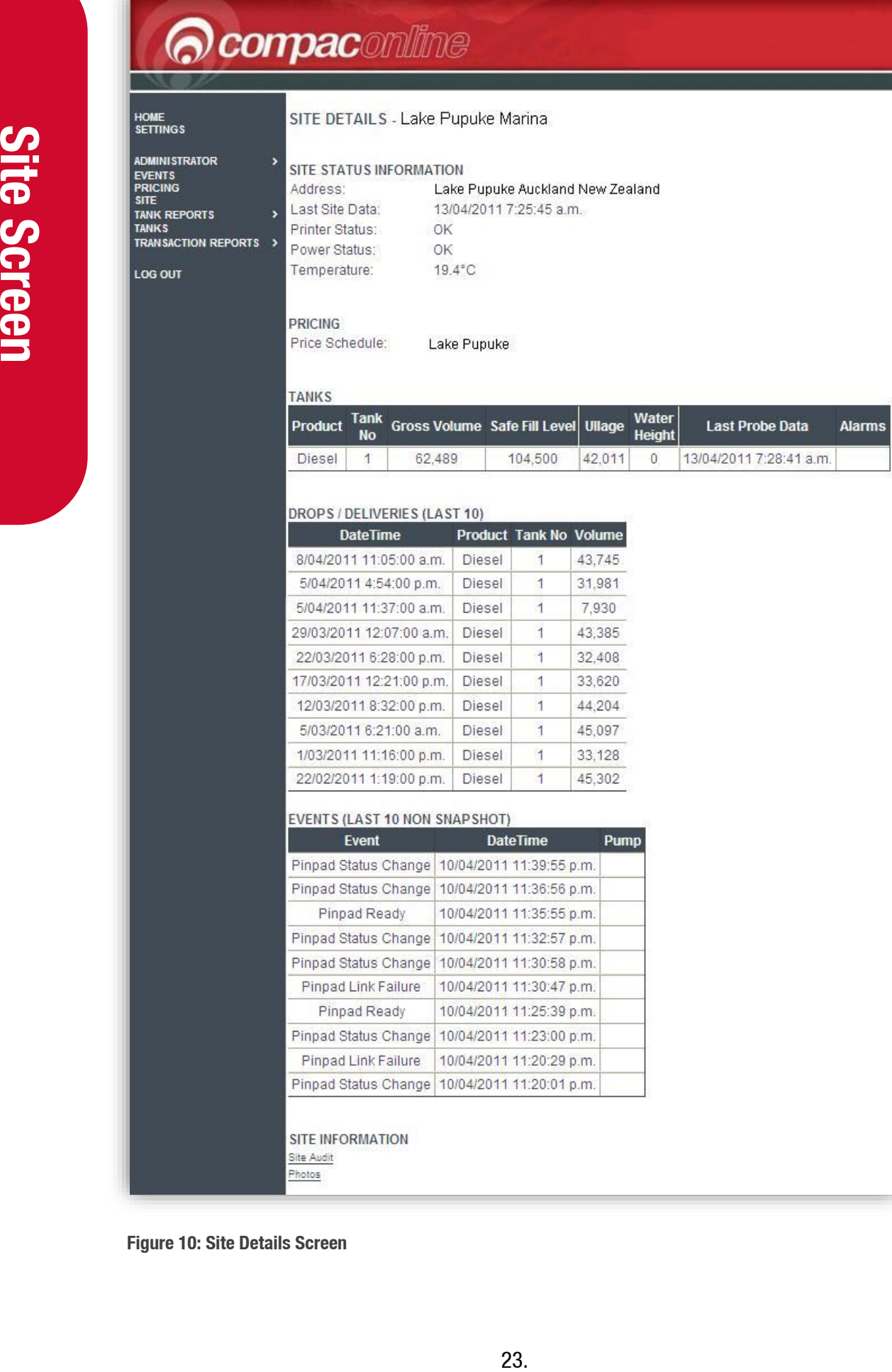

**Figure 10: Site Details Screen**

The Site Details page is accessed by clicking on a Site Name on the Site page, and allows more status data to be displayed about the selected Site. The following information is displayed for each Tank:

- Site Status Information
	- Address
		- Last Site Data (Heartbeat)
		- **•** Printer status (OK, Paper Low, Printer Errors)
		- Power status (No Mains, Mains OK, Battery low)
		- OPT Temperature
- Price schedule used for the site (available to pricing role users only not shown in this example)
- Tank Gauging details for Tanks located at the site.
	- Product
	- Tank Number
	- Gross Volume (measured from the ATG)
	- TC Volume (Temperature Compensated Volume from the ATG)
	- Safe Fill Level (Shell Defined)
	- $\blacksquare$  Ullage ( = Safe Gross Volume )
	- **■** Water Height
	- **•** Temperature
	- Alarms (High & low Levels)
- Events (Last 10 Non Snapshot) Real time as the event happens
	- Status Table with the last 10 "non snapshot" site events See Event Codes
- Site Information
	- **.** Link to PDF of the Site Audit
	- Link to site photographs (where available)

### <span id="page-26-0"></span>**Tanks Screen**

This page provides summary information for all the tanks installed across all sites for the country the user has access to, with relevant information about each tank.

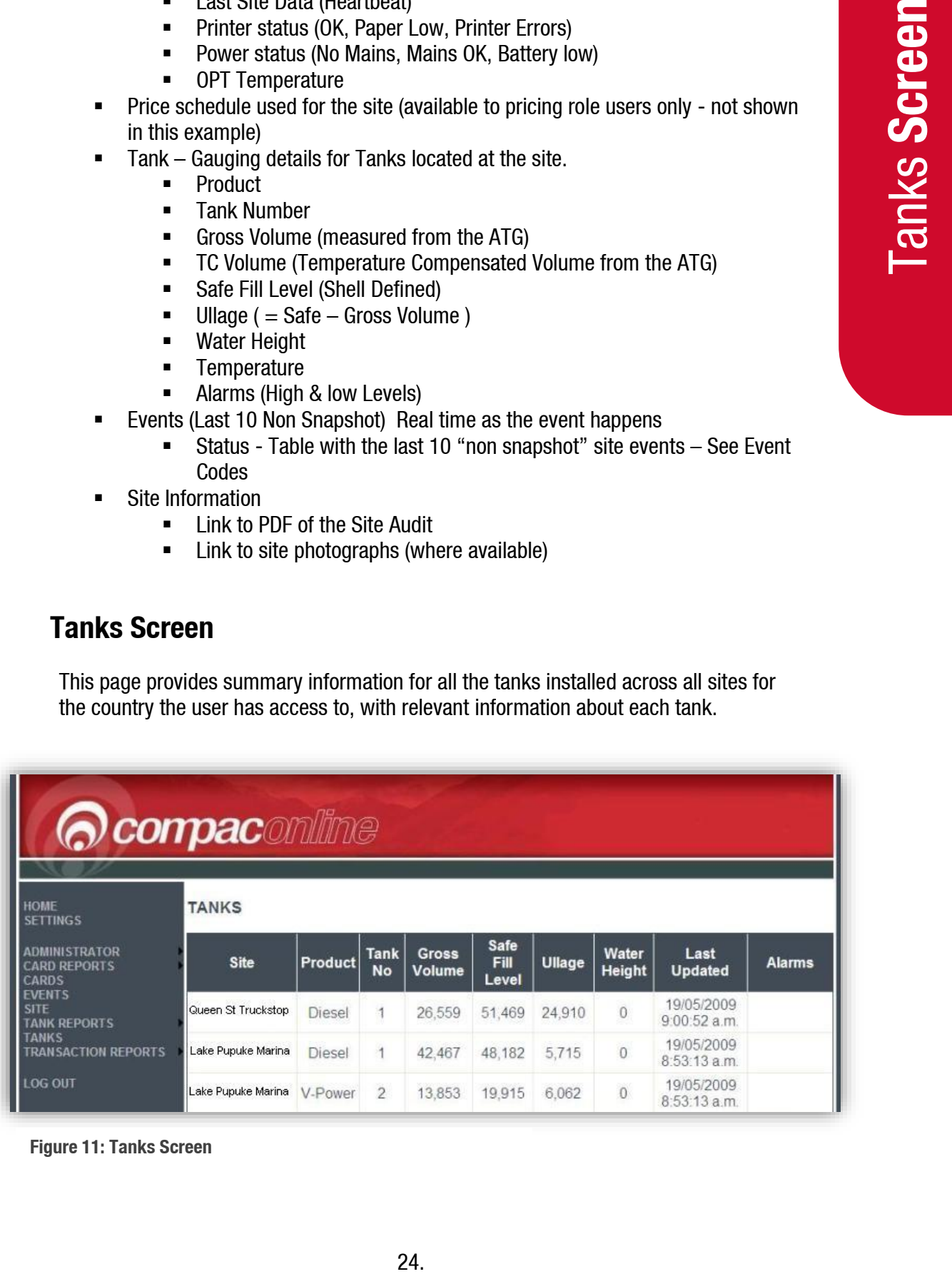

**Figure 11: Tanks Screen**

The following information is displayed for each Tank:

- Site
- Tank Number
- Safe Fill Level (User defined)
- Water Height
- Alarms (High and low levels)
- Product
- **Gross Volume (measured from the ATG)**
- $\blacksquare$  Ullage ( = Safe Gross Volume)
- **■** Last update

### <span id="page-27-0"></span>**Tank Reports**

25. **Tanks Screen** To aid with reporting, a series of pre-formatted report templates have been developed. These contain commonly used fields and can be exported as either .pdf documents or as .xls spreadsheet files.

### **Tank Deliveries**

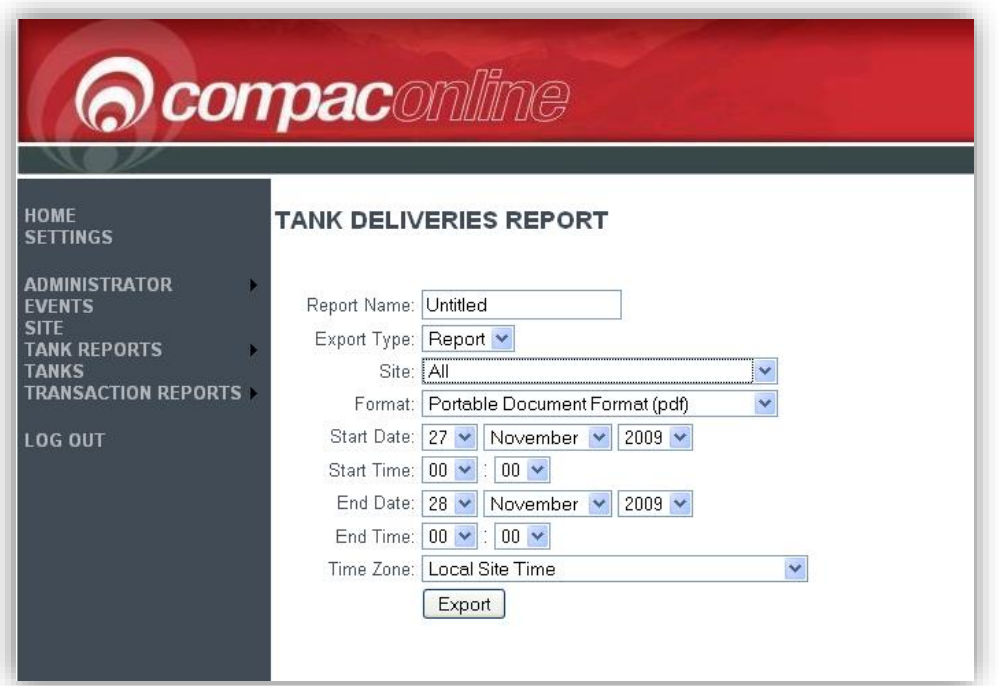

**Figure 12: Tank Deliveries Screen**

| <b>SETTINGS</b><br><b>ADMINISTRATOR</b><br>Report Name: Untitled<br><b>EVENTS</b><br><b>SITE</b><br>Export Type: Report<br><b>TANK REPORTS</b><br>Site: All<br><b>TANKS</b><br><b>TRANSACTION REPORTS</b><br>Format: Portable Document Format (pdf)<br>Start Date:<br>$27 \times$<br><b>LOG OUT</b><br>$00 \times$<br>$100 \times$<br>Start Time:<br>End Date: $28 \times$ November $\times$ 2009 $\star$<br>End Time:<br>$00 \vee$<br>$00 \times$<br>Time Zone: Local Site Time<br>Export | <b>Tanks Screen</b><br>×<br>×<br>November $\vert \mathbf{v} \vert$ 2009 $\vert \mathbf{v} \vert$<br>$\checkmark$ |
|----------------------------------------------------------------------------------------------------|----------------------------------------------------------------------------------------------------|
|                                                                                                    |                                                                                                    |
|                                                                                                    |                                                                                                    |
|                                                                                                    |                                                                                                    |
|                                                                                                    |                                                                                                    |
|                                                                                                    |                                                                                                    |
|                                                                                                    |                                                                                                    |
|                                                                                                    |                                                                                                    |
|                                                                                                    |                                                                                                    |
|                                                                                                    |                                                                                                    |
|                                                                                                    |                                                                                                    |
|                                                                                                    |                                                                                                    |
|                                                                                                    |                                                                                                    |
|                                                                                                    |                                                                                                    |
|                                                                                                    |                                                                                                    |
| <b>Figure 12: Tank Deliveries Screen</b>                                                                                                    |                                                                                                    |
|                                                                                                    |                                                                                                    |
|                                                                                                    |                                                                                                    |
|                                                                                                    |                                                                                                    |
|                                                                                                    |                                                                                                    |
| <b>Tank Deliveries Report</b>                                                                                                    | Compac                                                                                                    |
| Time Zone: Local Site Time                                                                                                    | Start Date: 1 December 2009 12:00:00 AM                                                                          |
|                                                                                                    | End Date: 8 January 2010 12:00:00 AM                                                                             |
| Site:<br>Lake Pupuke Marina<br>Lake Pupuke Auckland New Zealand<br>Address:                                                                                                    |                                                                                                    |
| <b>DateTime</b><br><b>Tank</b><br>Grade<br><b>Volume</b><br><b>Delivered</b>                                                                                                    |                                                                                                    |
| 9/12/2009 9:26:00 PM<br>$\mathbf{1}$<br>Diesel<br>7242                                                                                                    |                                                                                                    |
| 9/12/2009 9:58:00 PM<br>$\mathbf{1}$<br>21938<br>Diesel<br>$\overline{2}$<br>9/12/2009 10:11:00 PM<br><b>Diesel</b><br>4538                                                                                                    |                                                                                                    |
| 22/12/2009 7:09:00 AM<br>$\mathbf{1}$<br>Diesel<br>17164                                                                                                    |                                                                                                    |
|                                                                                                    |                                                                                                    |
| $\mathbf{1}$<br>8847<br>Diesel                                                                                                    |                                                                                                    |
| $\overline{1}$<br>Diesel<br>1717                                                                                                    |                                                                                                    |
| Diesel<br>11051<br>$\overline{c}$                                                                                                    |                                                                                                    |
| $\overline{c}$<br>Diesel<br>5440                                                                                                    |                                                                                                    |
| $17\,$<br>6/1/2010 8:05:00 AM<br>$\mathbf{1}$<br>Diesel                                                                                                    |                                                                                                    |
| 22/12/2009 7:20:00 AM<br>22/12/2009 7:28:00 AM<br>22/12/2009 7:44:00 AM<br>22/12/2009 7:54:00 AM<br>6/1/2010 10:01:00 PM<br>17547<br>$\mathbf{1}$<br>Diesel<br>6/1/2010 10:31:00 PM<br>14304<br>$\mathbf{1}$<br>Diesel                                                                                                    |                                                                                                    |

**Figure 13: Tank Deliveries Report**

The report contains Time and date for the period selected, the site name and site location.

Fields include: Date/Time, Tank Number, Grade and Volume Delivered (in litres).

### **Tank Inventory**

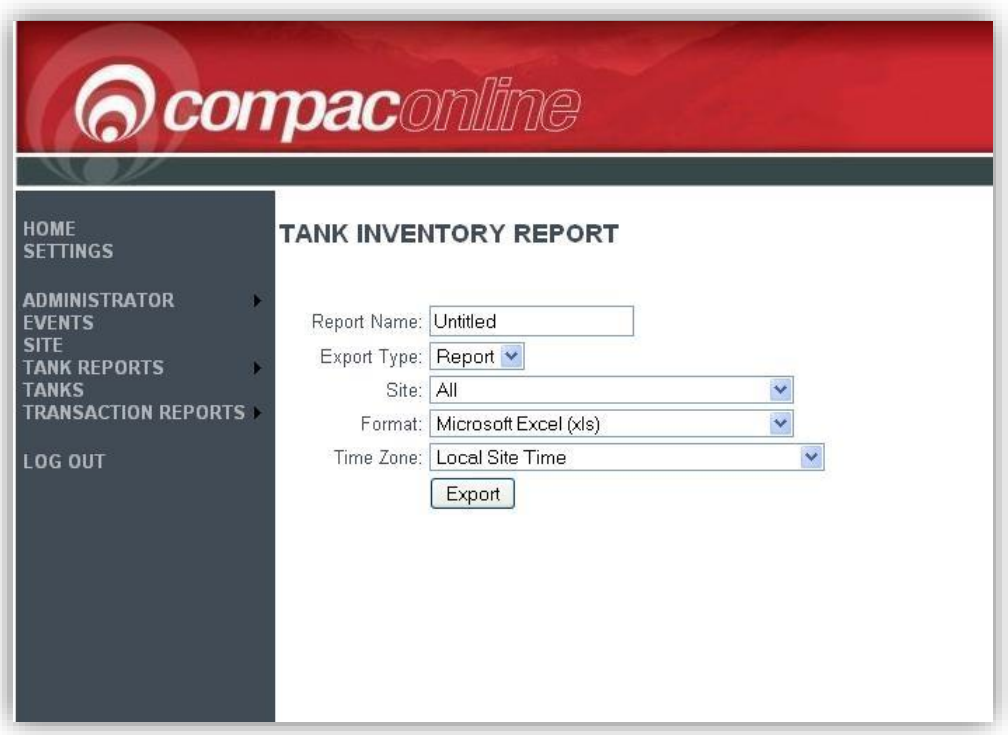

**Figure 15: Tank Inventory Report**

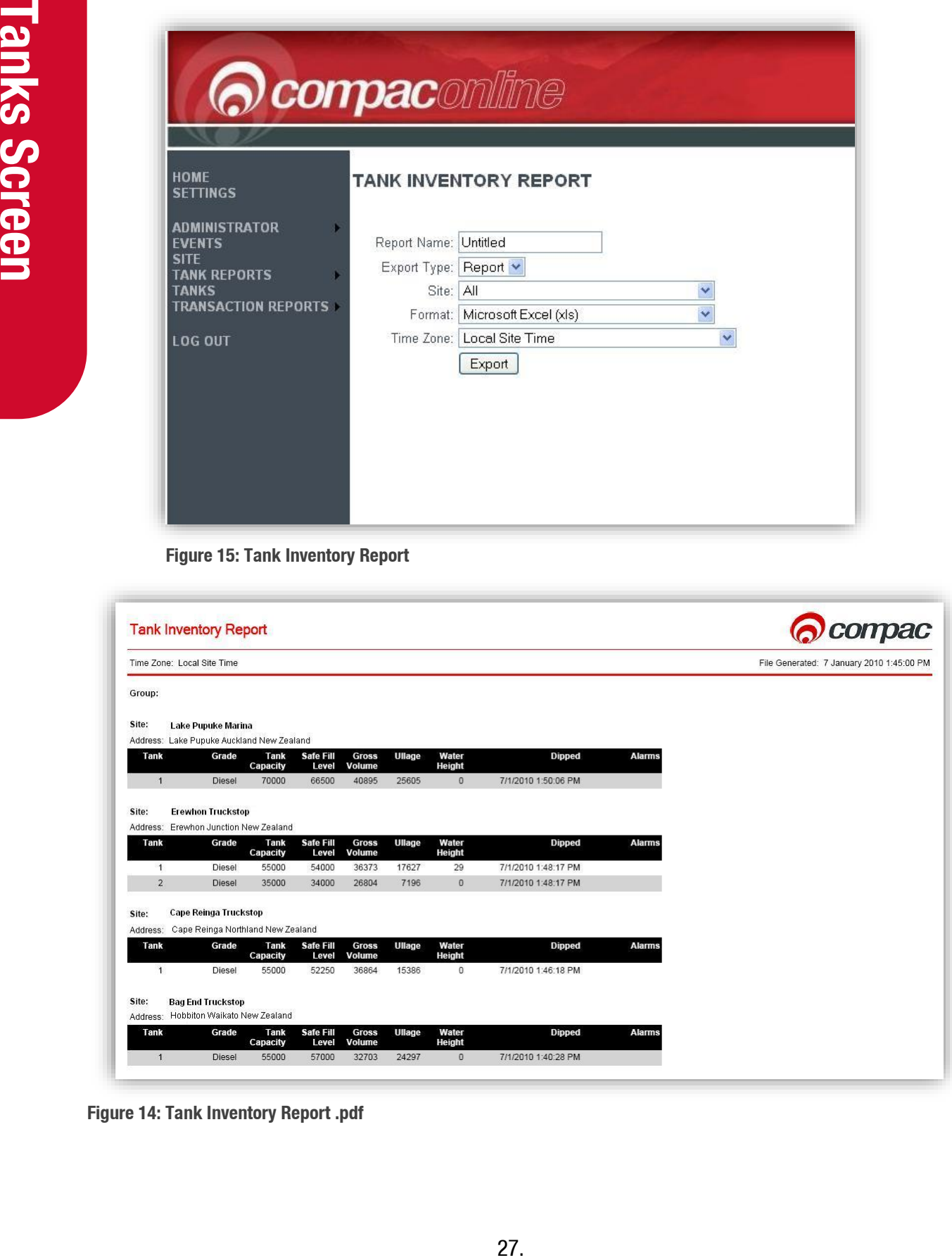

**Figure 14: Tank Inventory Report .pdf**

The inventory report will either give a report for an individual site or all sites within the group.

A .pdf example of the first page of a full report is shown below.

The report shows the report name (if entered), time and date the file was generated, the group (if a series of sites was selected), the site and the site location. The tank information is listed as follows:

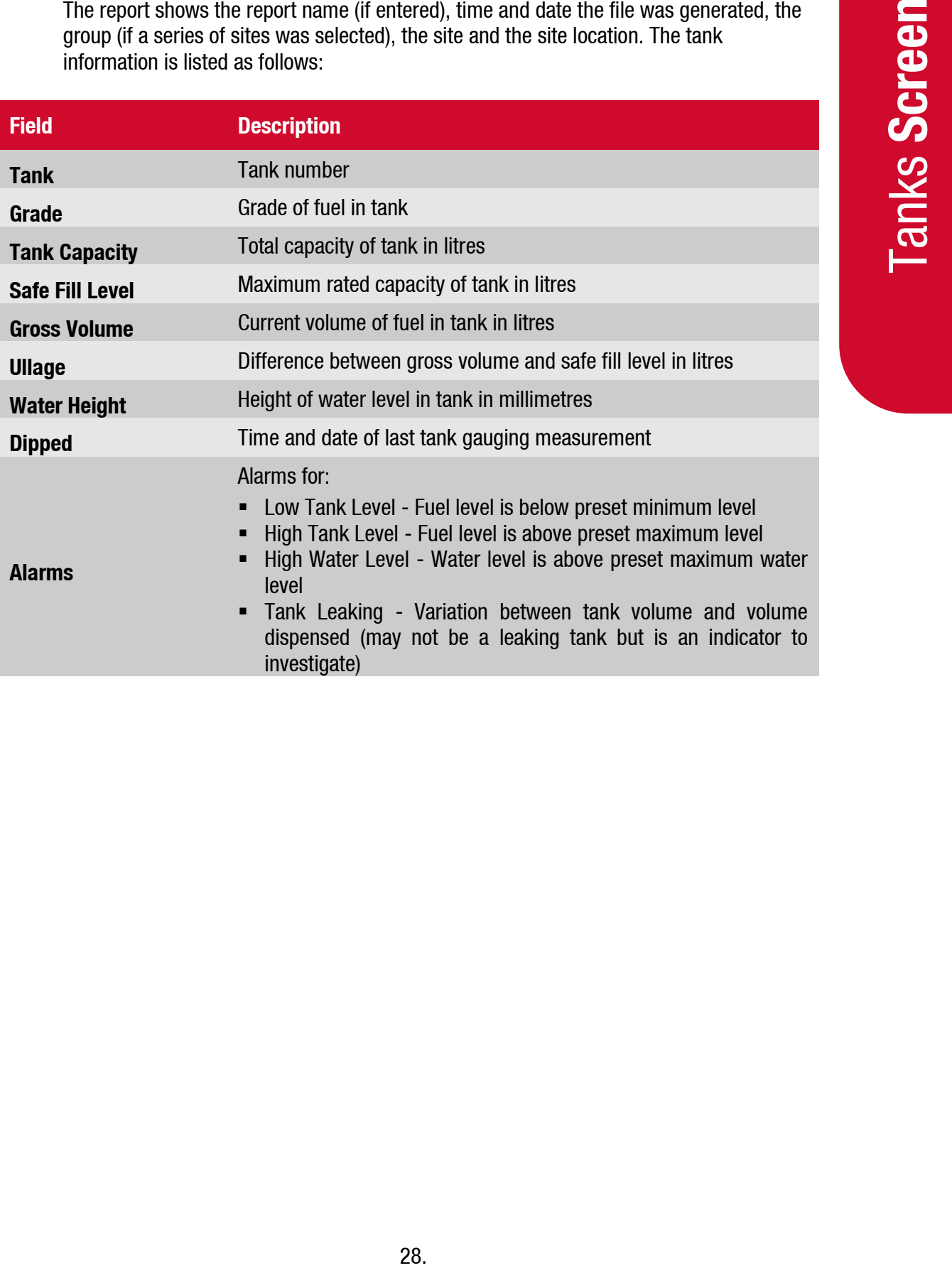

### **Tank Reconciliation**

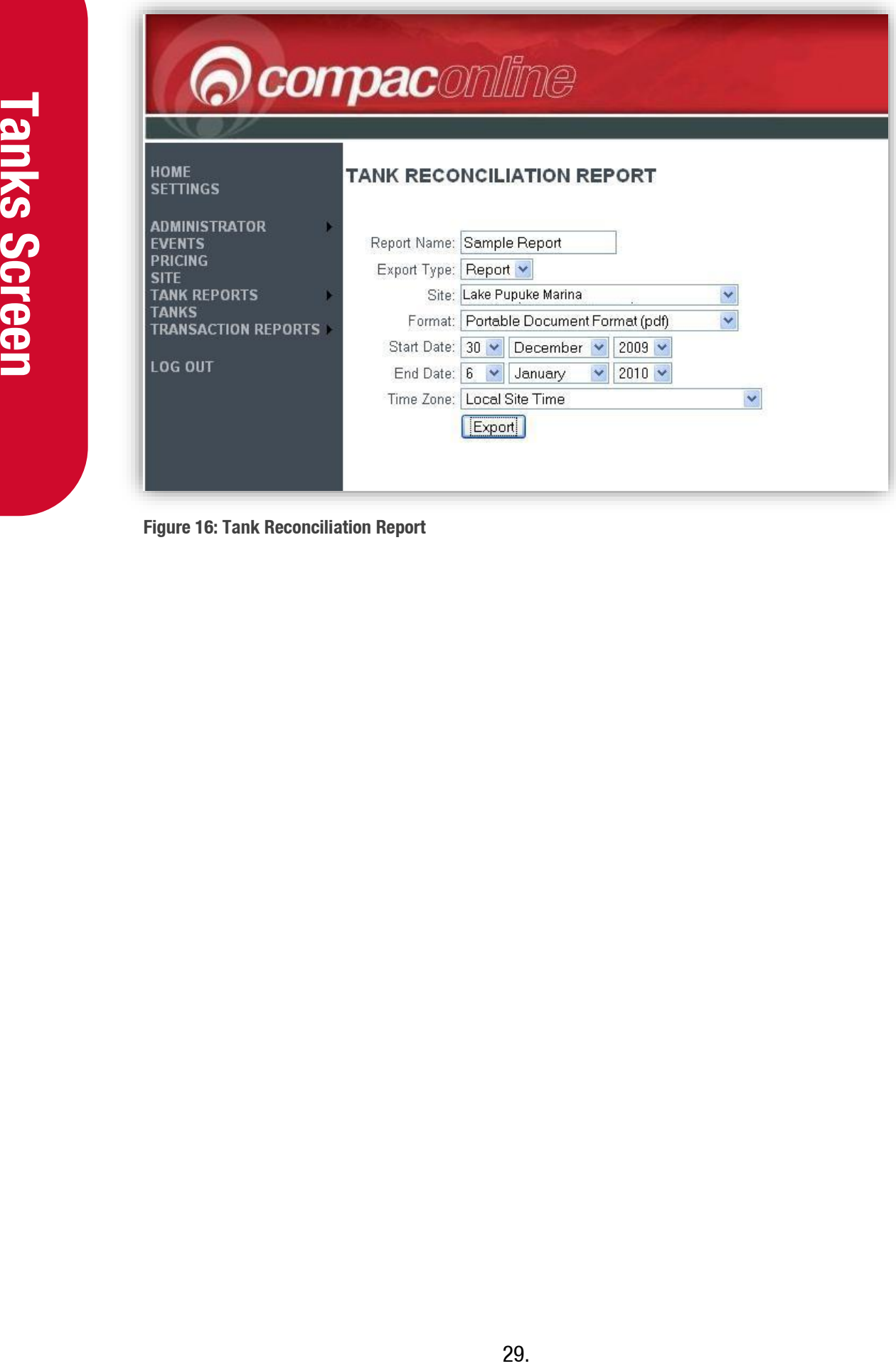

**Figure 16: Tank Reconciliation Report**

Tank reconciliation reports show the difference between the measured tank level and the theoretical tank level calculated from the recorded deliveries less recorded sales.

A sample .pdf report is shown.

| Time Zone: Local Site Time                                                             |                |                   |              |                         |                               |           |         |                  |                                      |         | Start Date: 30 December 2009 0:00 |  |  |
|----------------------------------------------------------------------------------------|----------------|-------------------|--------------|-------------------------|-------------------------------|-----------|---------|------------------|--------------------------------------|---------|-----------------------------------|--|--|
| End Date: 6 January 2010 23:59                                                         |                |                   |              |                         |                               |           |         |                  |                                      |         |                                   |  |  |
| SiteName: Lake Pupuke Marina                                                           |                |                   |              | -------- Daily -------- |                               |           |         |                  | ------------ Cumulative ------------ |         |                                   |  |  |
| <b>Date</b>                                                                            | <b>Opening</b> | <b>Deliveries</b> | <b>Sales</b> | Closing                 | <b>Closing</b><br><b>Book</b> | Loss/Gain | $\%$    | <b>Loss/Gain</b> | <b>Sales</b>                         | $\%$    |                                   |  |  |
|                                                                                        | Dip            |                   |              | Dip                     |                               |           |         |                  |                                      |         |                                   |  |  |
| Group: Lake Pupuke Diesel Group                                                        |                |                   |              | Product: Diesel         |                               |           |         |                  |                                      |         |                                   |  |  |
| 30 December<br>2009                                                                    | 42500          | $\overline{0}$    | 6600.64      | 36078                   | 35899.36                      | 178.64    | 2.71    | 178.64           | 6600.64                              | 2.71    |                                   |  |  |
| 31 December<br>2009                                                                    | 36078          | $\mathbf{0}$      | 3834.15      | 32391                   | 32243.85                      | 147.15    | 3.84    | 325.79           | 10434.79                             | 3.12    |                                   |  |  |
|                                                                                        | 32391          | $\mathbf{0}$      | 1222.23      | 31130                   | 31168.77                      | $-38.77$  | $-3.17$ | 287.02           | 11657.02                             | 2.46    |                                   |  |  |
|                                                                                        |                | $\mathbf{0}$      | 2584.9       | 28443                   | 28545.1                       | $-102.1$  | $-3.95$ | 184.92           | 14241.92                             | 1.3     |                                   |  |  |
|                                                                                        | 31130          |                   |              |                         |                               |           |         | 80.96            | 17332.96                             | 0.47    |                                   |  |  |
|                                                                                        | 28443          | $\mathbf{0}$      | 3091.04      | 25248                   | 25351.96                      | $-103.96$ | $-3.36$ |                  |                                      |         |                                   |  |  |
|                                                                                        | 25248          | $\mathbf{0}$      | 9929.52      | 15180                   | 15318.48                      | $-138.48$ | $-1.39$ | $-57.52$         | 27262.48                             | $-0.21$ |                                   |  |  |
| 1 January 2010<br>2 January 2010<br>3 January 2010<br>4 January 2010<br>5 January 2010 | 15180          | 31318             | 6446.95      | 40141                   | 40051.05                      | 89.95     | 1.4     | 32.43            | 33709.43                             | 0.1     |                                   |  |  |
| 6 January 2010                                                                         | 40141          | $\Omega$          | 5695 42      | 34669                   | 34445.58                      | 223.42    | 3.92    | 255.85           | 39404.85                             | 0.65    |                                   |  |  |

**Figure 17: Tank Reconciliation Report pdf**

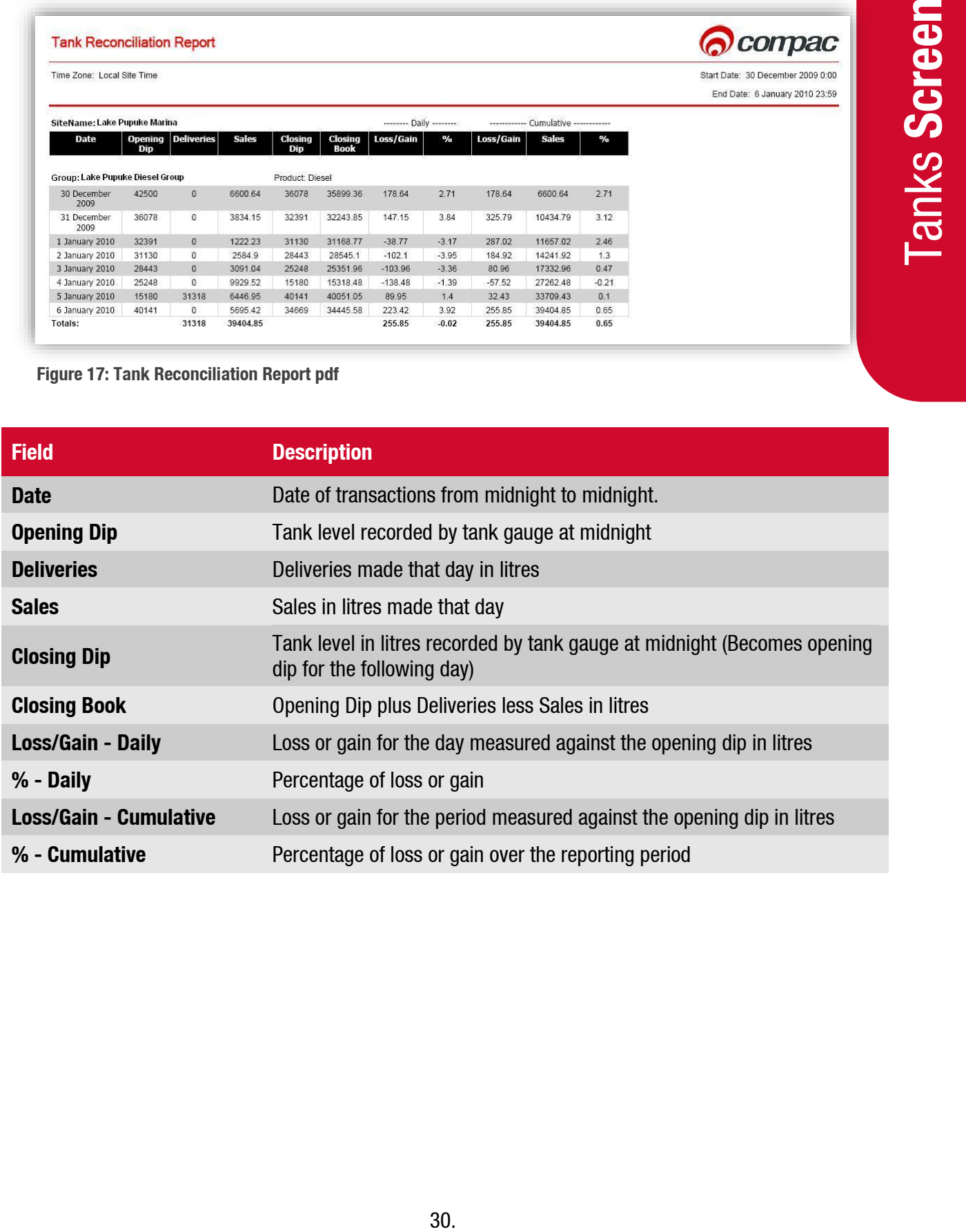

### <span id="page-33-0"></span>**Transactions Reports**

The Transaction Reports menu has two options: Transactions and Transaction Totals. The Transactions screen has more selectable options while the Transaction Totals screen is used to generate a pre-formatted report.

### <span id="page-33-1"></span>**Transactions Screen**

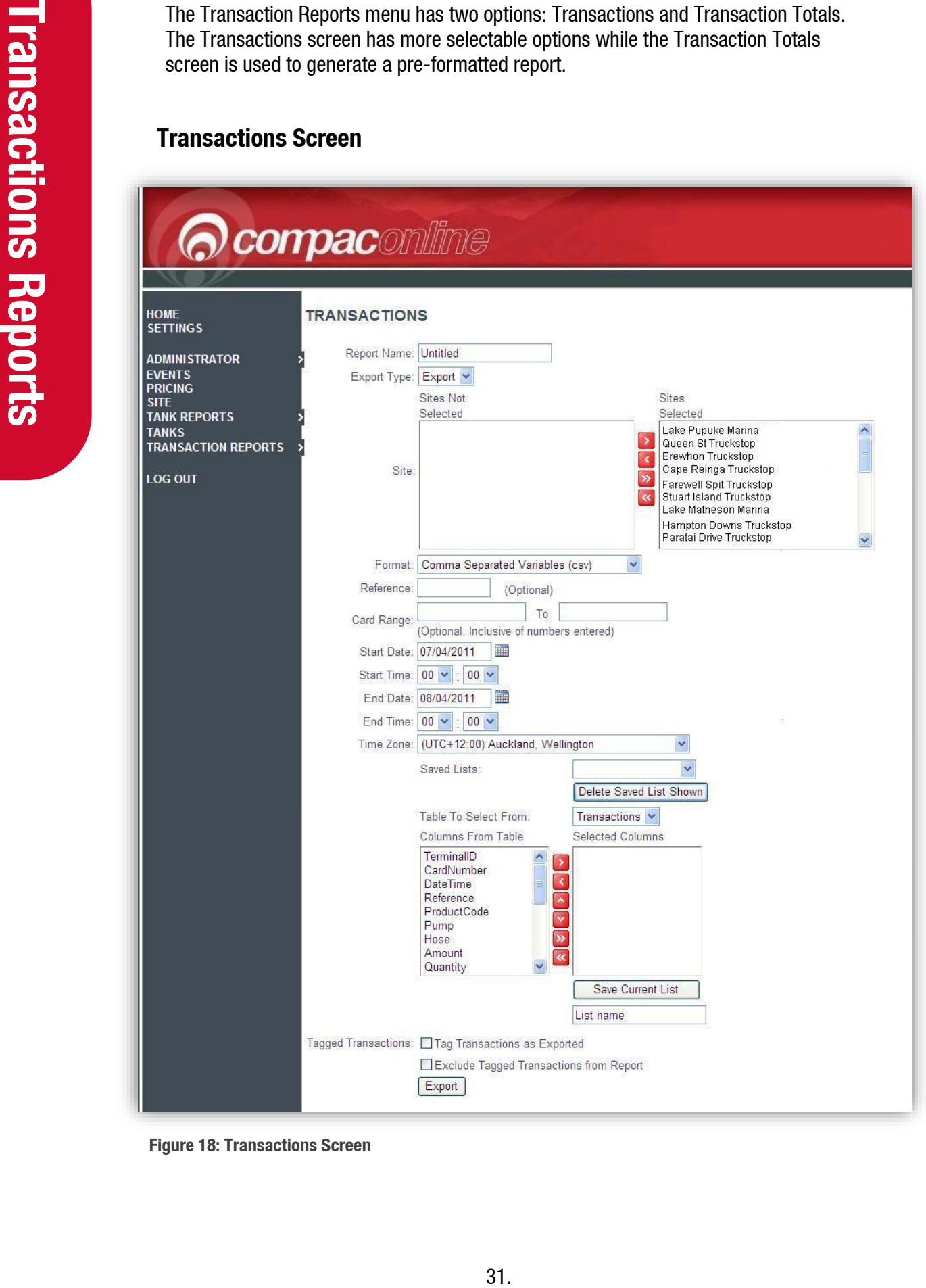

**Figure 18: Transactions Screen**

The Transactions screen gives you the option of exporting transaction information in a variety of formats.

atted into an easily readable document. They<br>citching Reports will look the field tables.<br>In mot contained in reports. You can select the<br>mms. The list can be saved for future exports.<br>High HTML4 formats.<br>High HTML4 format Reports are a selected list of fields formatted into an easily readable document. They can be exported as .pdf or .xls files. Selecting Reports will lock the field tables. Exports contain more detailed information not contained in reports. You can select the fields you want from the tables and columns. The list can be saved for future exports. Exports are available in .csv, .pdf, .xls and HTML4 formats.

Choose all sites or highlight the site and use the arrows  $\leq$  and  $\geq$  to move it from the Sites Selected field and back again. Clicking the double arrows  $\overline{\text{ }}$  and  $\overline{\text{ }}$  will move all sites at once.

The Format options available will vary depending on whether a Report or Export has been selected. See Export Type above.

Using Card Range, you can select an export of data from a range of card numbers. The data will include the cards entered in the From and To fields.

Select the desired range. If you select date and time from the table, it will be shown in the report converted to the time zone that is selected in the drop down menu. If you want to view the local date and time that transactions took place, select Local Date Time from the Transactions Table.

If you have saved a previous export, you can access the field list from the drop down menu. If you have no further use for a particular list it can be deleted by selecting it and clicking Delete Saved List Shown.

Using Table to Select From, choose the fields you would like exported from Transactions, Sites and Cards tables. Selecting each table will change the options available in the Columns box.

Select the fields you want from the list by highlighting the field and using the  $\leq$  and

 $\triangleright$  arrow buttons to move it across to the Selected Column box. The double arrows  $\mathbf{\mathcal{R}}$ 

and  $\rightarrow$  will move all field from one box to the other at once.

You can select a different table and select fields to be added to the Selected Columns table.

Fields can be also arranged using the  $\sim$  and  $\sim$  arrow buttons.

To prevent accidental duplication of exported data, transactions can be tagged as exported. If you do not want to export tagged transactions, select the appropriate box.

*NOTE: Tagging transactions affects all database users and cannot be undone.*

When you are happy that you have selected the fields you require, click the Export button. You will be directed to the Home screen where you can find the report either pending or ready to view.

### <span id="page-35-0"></span>**Transaction and Site Data Available for Selection**

Specific Transaction Data Elements Available for Selection:

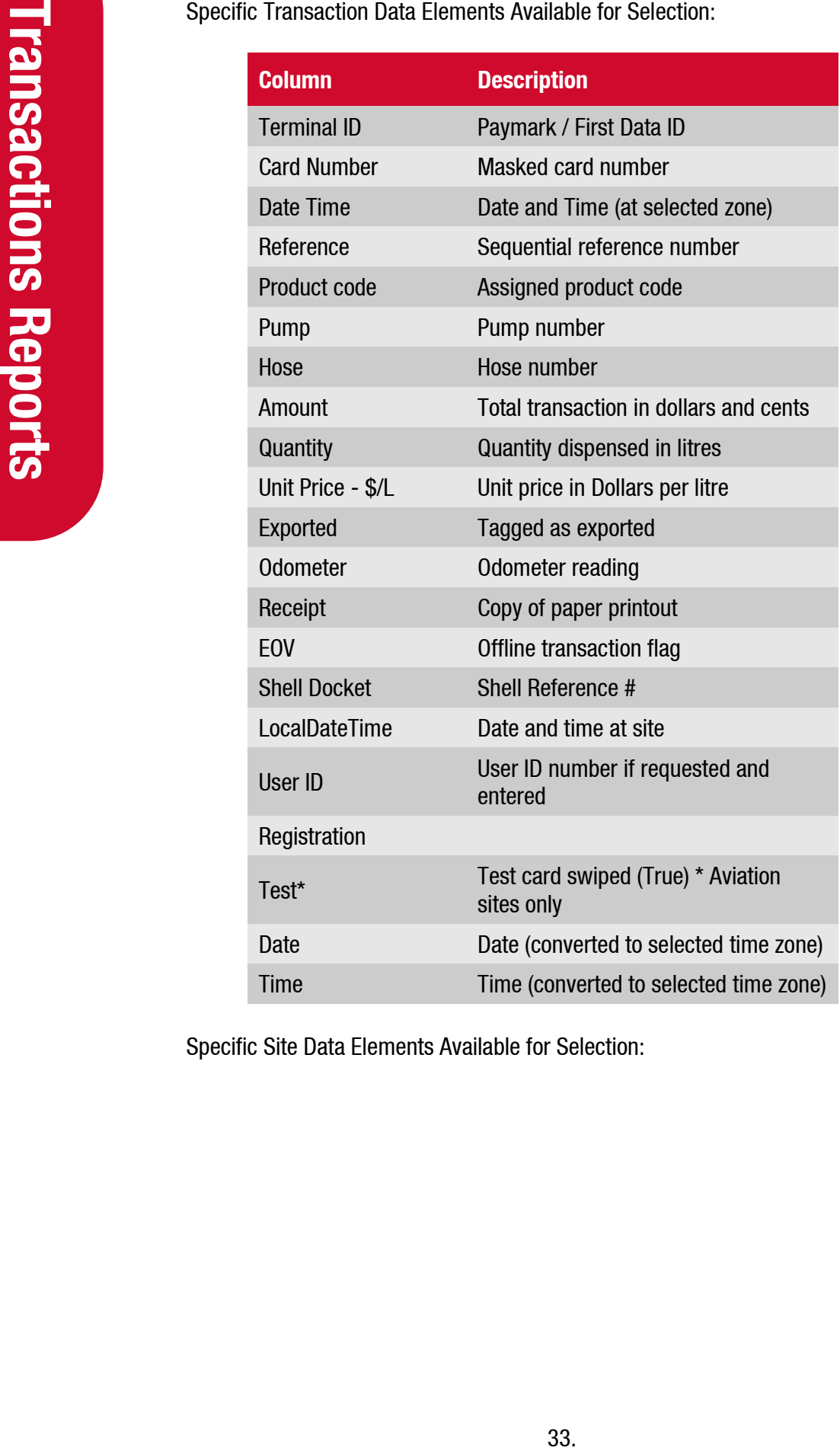

Specific Site Data Elements Available for Selection:

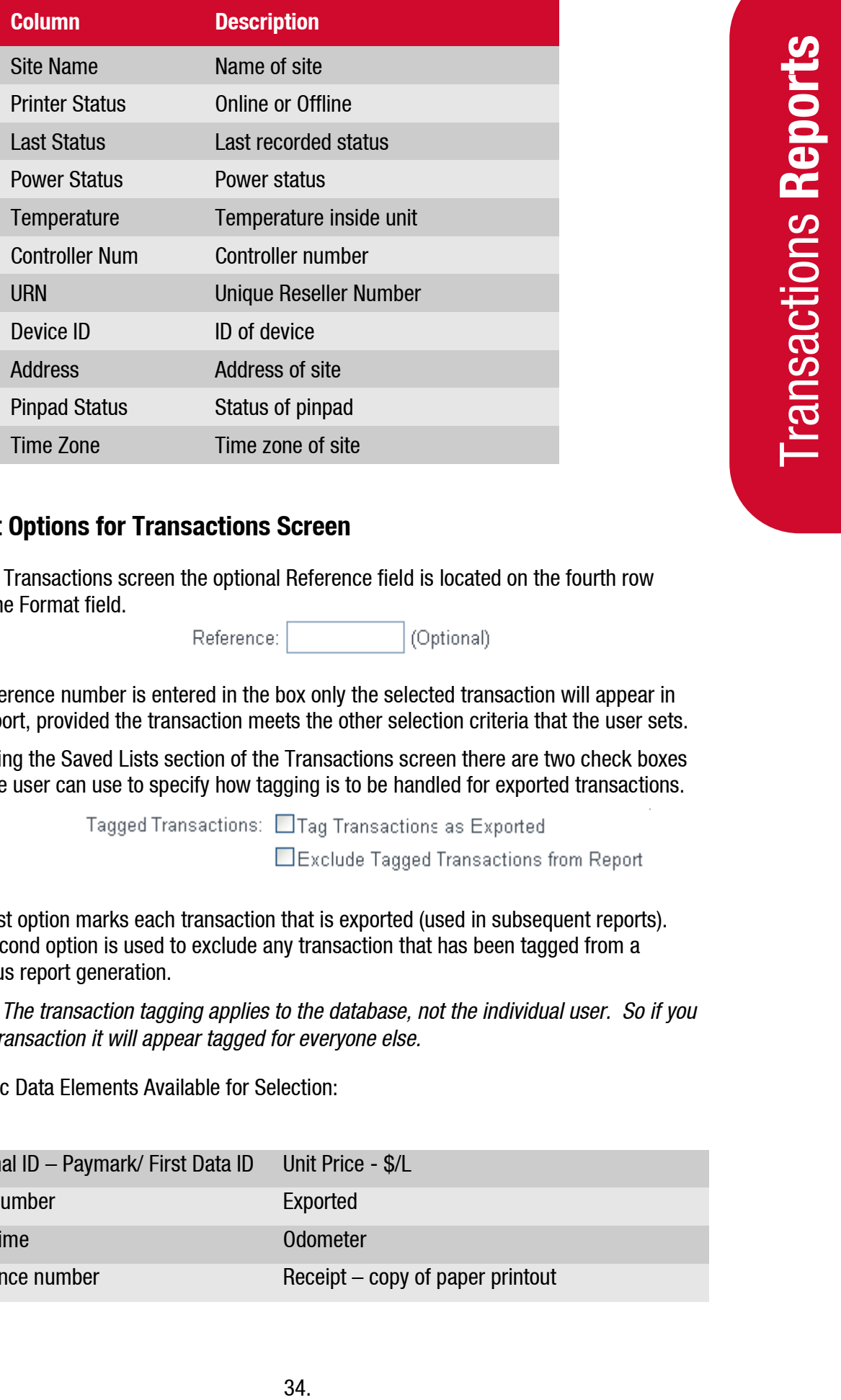

### <span id="page-36-0"></span>**Export Options for Transactions Screen**

On the Transactions screen the optional Reference field is located on the fourth row after the Format field.

If a reference number is entered in the box only the selected transaction will appear in the report, provided the transaction meets the other selection criteria that the user sets.

Following the Saved Lists section of the Transactions screen there are two check boxes that the user can use to specify how tagging is to be handled for exported transactions.

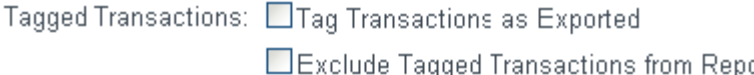

The first option marks each transaction that is exported (used in subsequent reports). The second option is used to exclude any transaction that has been tagged from a previous report generation.

*NOTE: The transaction tagging applies to the database, not the individual user. So if you tag a transaction it will appear tagged for everyone else.*

Specific Data Elements Available for Selection:

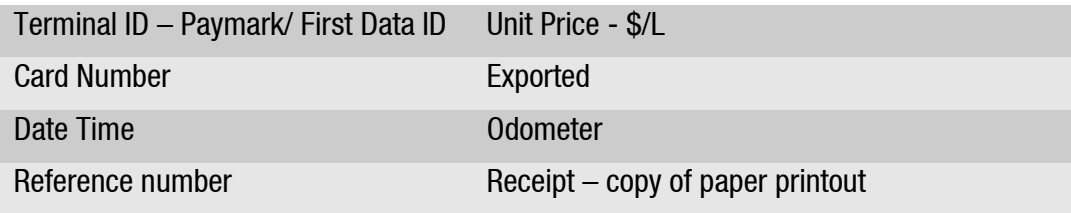

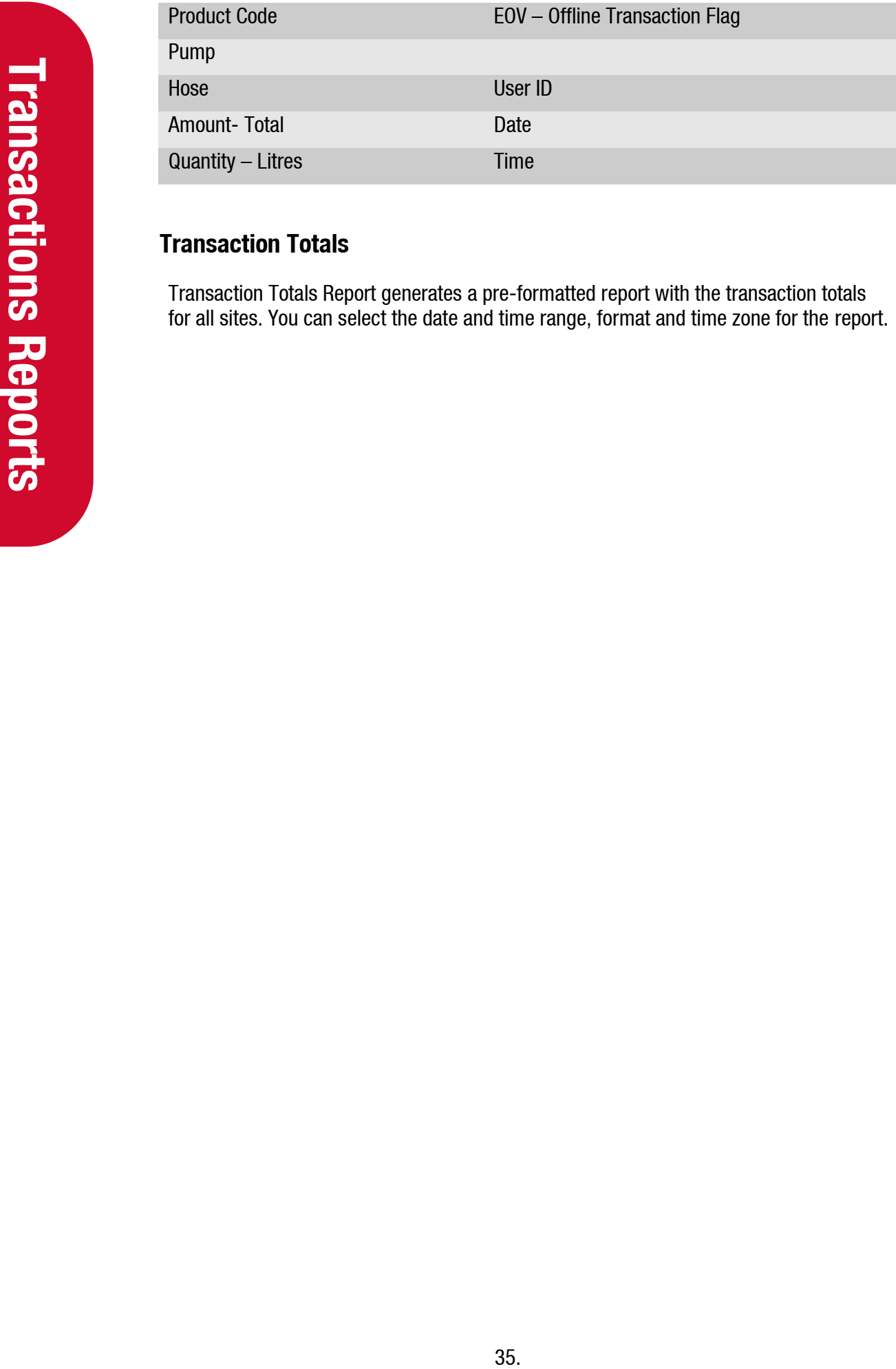

### <span id="page-37-0"></span>**Transaction Totals**

Transaction Totals Report generates a pre-formatted report with the transaction totals for all sites. You can select the date and time range, format and time zone for the report.

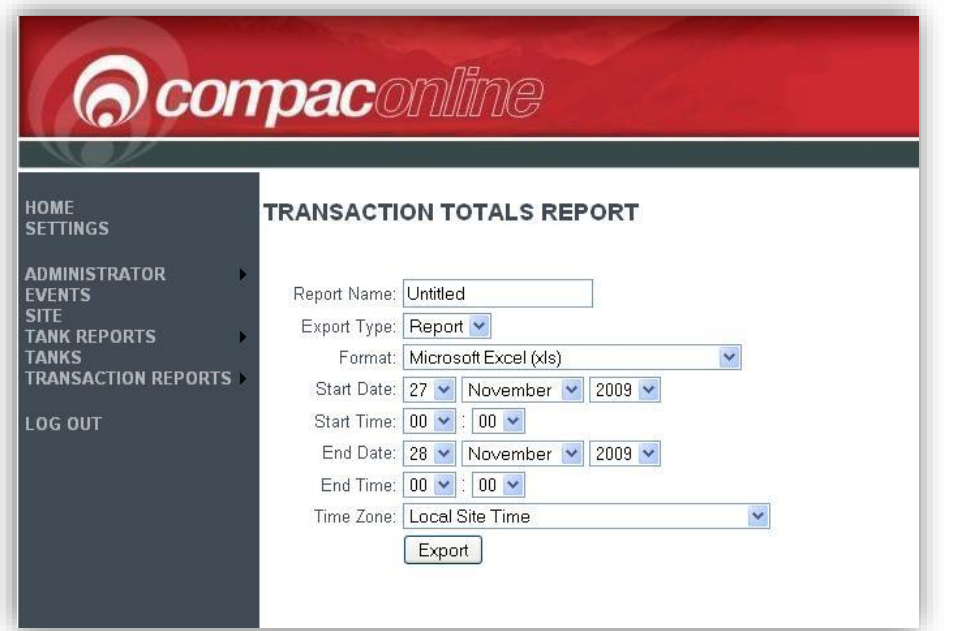

**Figure 20: Transaction Totals Report Screen**

Clicking Export will generate a report covering all sites like this:

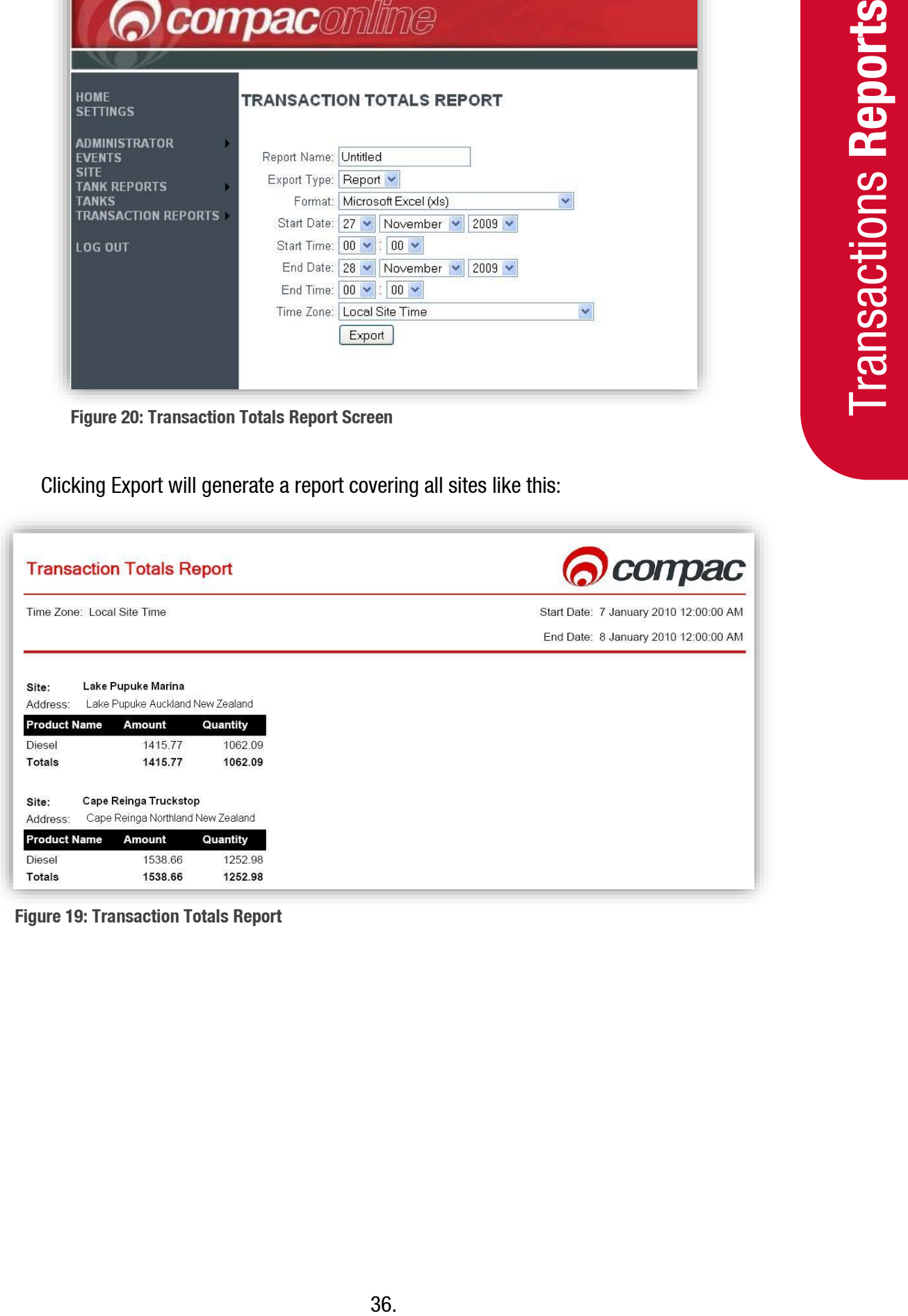

**Figure 19: Transaction Totals Report**

### **Change Price Schedule**

The Change Price Schedule screen is only available to authorised administrators.

Some administrators set their schedules to cover each site they administer while others set schedules to cover a number of sites.

<span id="page-39-0"></span>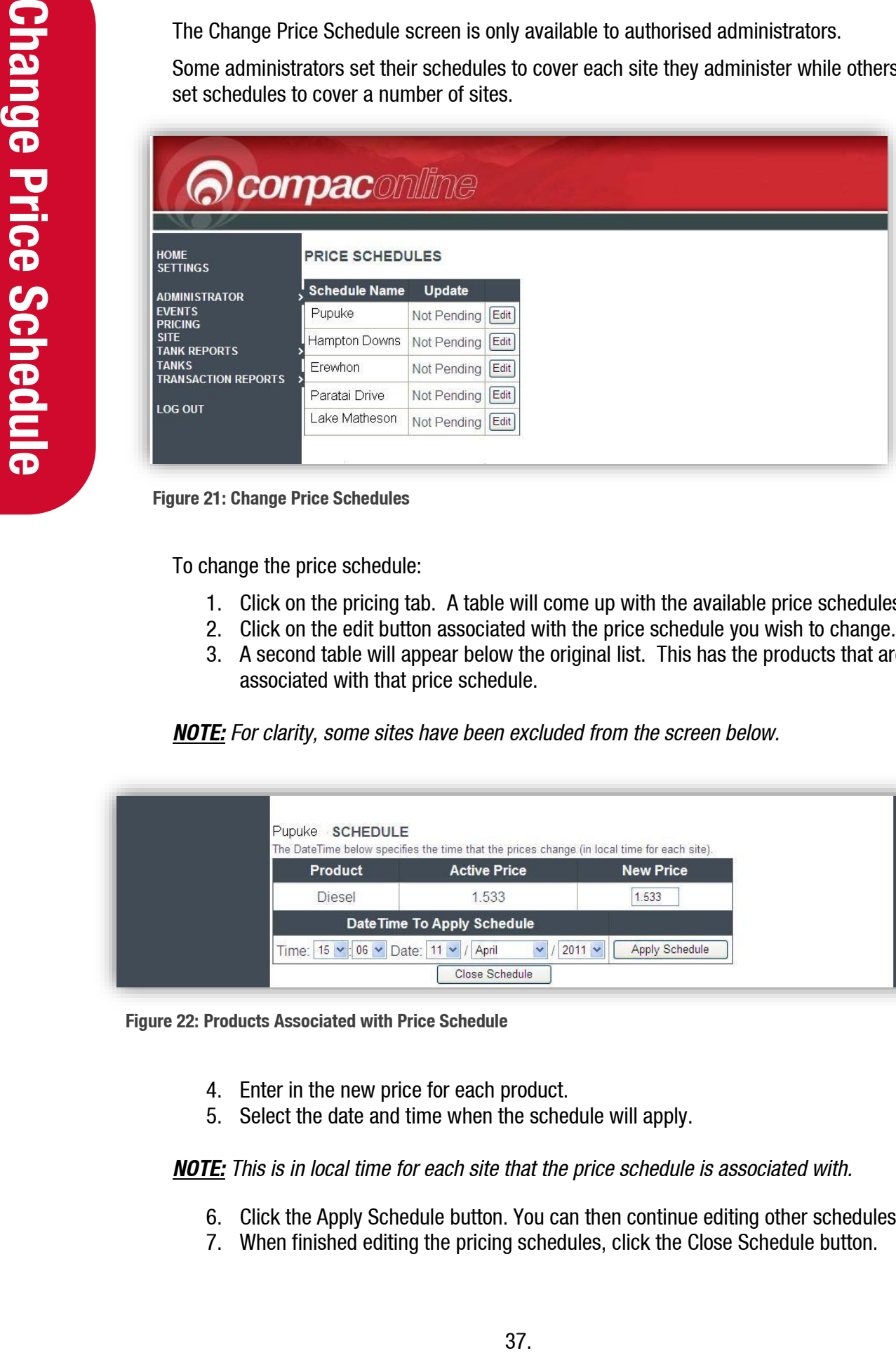

**Figure 21: Change Price Schedules**

To change the price schedule:

- 1. Click on the pricing tab. A table will come up with the available price schedules.
- 2. Click on the edit button associated with the price schedule you wish to change.
- 3. A second table will appear below the original list. This has the products that are associated with that price schedule.

*NOTE: For clarity, some sites have been excluded from the screen below.*

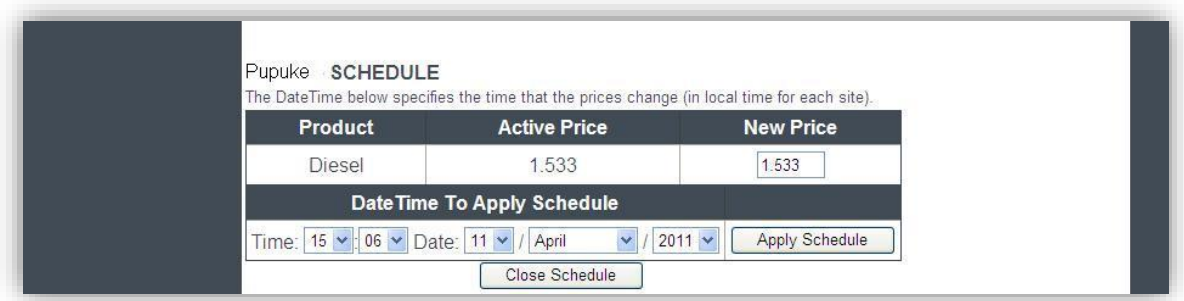

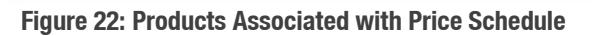

- 4. Enter in the new price for each product.
- 5. Select the date and time when the schedule will apply.

*NOTE: This is in local time for each site that the price schedule is associated with.*

- 6. Click the Apply Schedule button. You can then continue editing other schedules.
- 7. When finished editing the pricing schedules, click the Close Schedule button.

### **Glossary of Terms**

<span id="page-40-0"></span>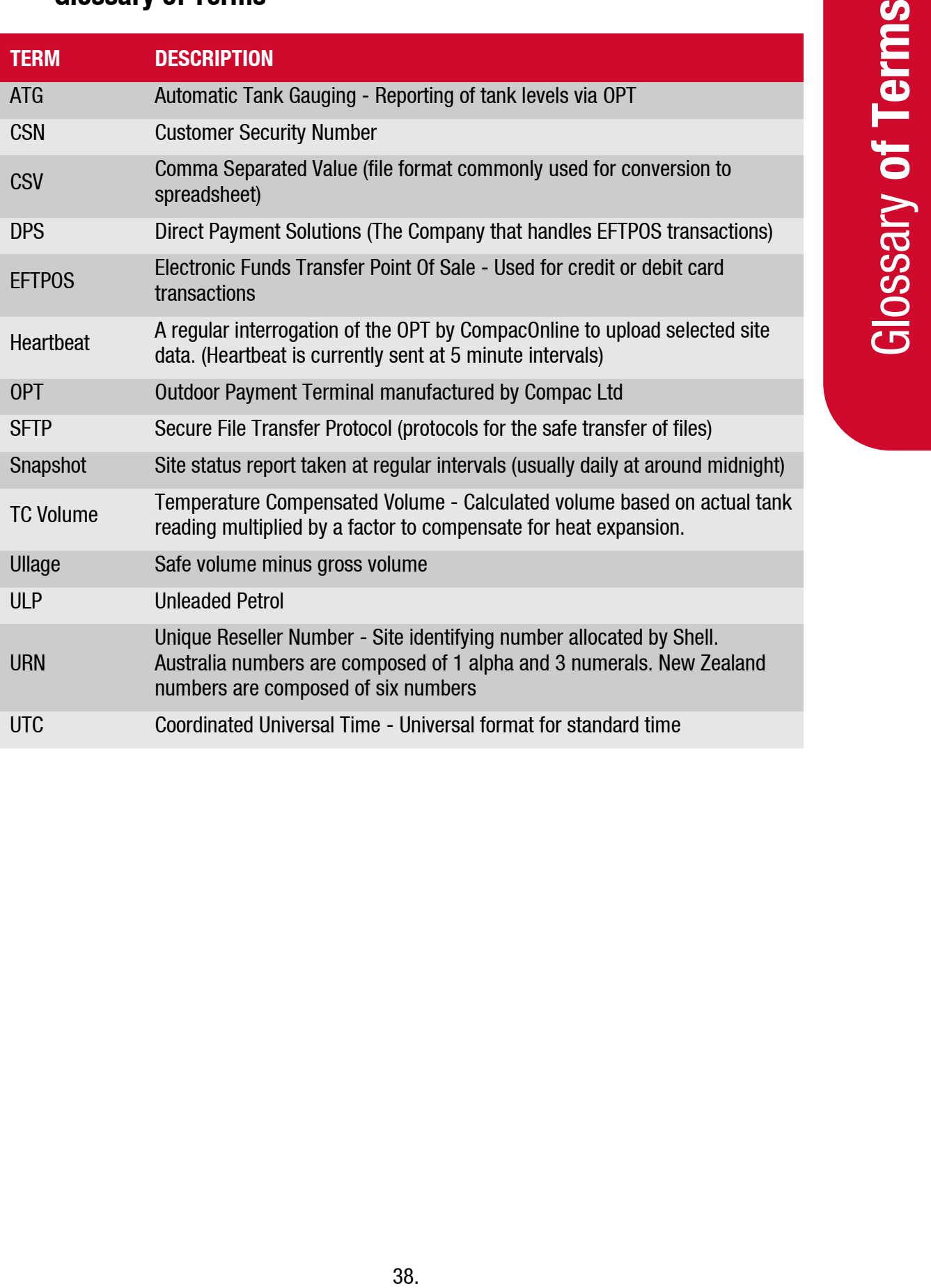